# EndNote<sup>®</sup> Web

**โดย ประภาศรีฟงศรีวิโรจนโดย ประภาศร ประภาศรีฟุงศรีวิโรจน**

**prapasri@book.co.th prapasri@book.co.th prapasri@book.co.th**

**แผนกฝกอบรมฐานข อมูล แผนกฝกอบรมฐานข กอบรมฐานข อมูล**

**บริษัท บ ค โปรโมชั่น แอนดเซอรวิส จํากัด บร ิษิ ัท บุค โปรโมชั่น แอนดเซอรวิส จํากัด**

> ปรับปรุงครั้ ั้งล าส ุ <sup>ด</sup> 28/01/51

## **EndNote EndNote Web คืออะไร**

• **โปรแกรมจัดการทางบรรณาน ุ กรมซึ ่งท ํ างานบนเว็บ (Web)**

• **ท ี่ ท ี่ ผ ู ใชสามารถจัดการขอม ู ลเอกสารอางอิง อางอิง เอกสารที่จัดเก็บลงในผลงานวรรณกรรม และสราง ร ู ปแบบบรรณาน ุ กรม**

 $\bullet$  **คล**  $\mathbf{z}$  **งข**  $\tilde{\mathbf{z}}$  **อม ู ลอ**  $\mathbf{v}$  **างอ ิ<sup>ง</sup> (Libraries)** 

## **EndNote EndNote Web ชวยงานได วยงานไดอยางไร**

- **จ**  $\overline{\mathbf{v}}$  **ดการและจ**  $\overline{\mathbf{v}}$  **ดเก็บรายการทางบรรณาน ุ กรม หร ื อรายอ** v **างอ ิงไดอยาง เปนระบบ**
- **สรางกล ุ มข** v **อม ู ลสวนบ ุ คคล (your personal group) ซึ ่งจ**  $\overline{\mathbf{v}}$  **ดเก็บขอม ู ล ไดมากถึง 10,000 รายการอางอิง**
- **เข าใชไดท ุ กสถานที่ <sup>ท</sup> ุ กเวลา บนเคร ื อข** ī **ายอ**  $\sim$  **นเทอร** ᡒ **เน็ต**
- **ม ี รู ปแบบบรรณาน ุ กรมท ี่ หลากหลายต อการใชงานมากกวา 2,300 ร ู ปแบบ**
- **เชื่อมโยงไฟลขอม ู ลอ** v **างอ**  $\sim$  **งระหว** ī **างก ันไดโดยงาย**
	- **สืบคนและถายโอนขอม ู ลอ** v **างอ ิ งจากฐานข อม ู ลออนไลนกวา 100 แหล** ī **งข** v **อม ู ล**

• **"Cite-While-You-Write" มีหนาที่สําคัญในการชวยนําขอมูลที่ จ ั**ดเก็บมาใช้อ้างอิงในผลงานวรรณกรรมได้อย่างรวดเร็วตามรูปแบบการ **อ** v **างอ**  $\sim$  **งท ี่ ถู กต** è **อง**

### **What are the differences between** *EndNote* **and** *EndNote Web?*

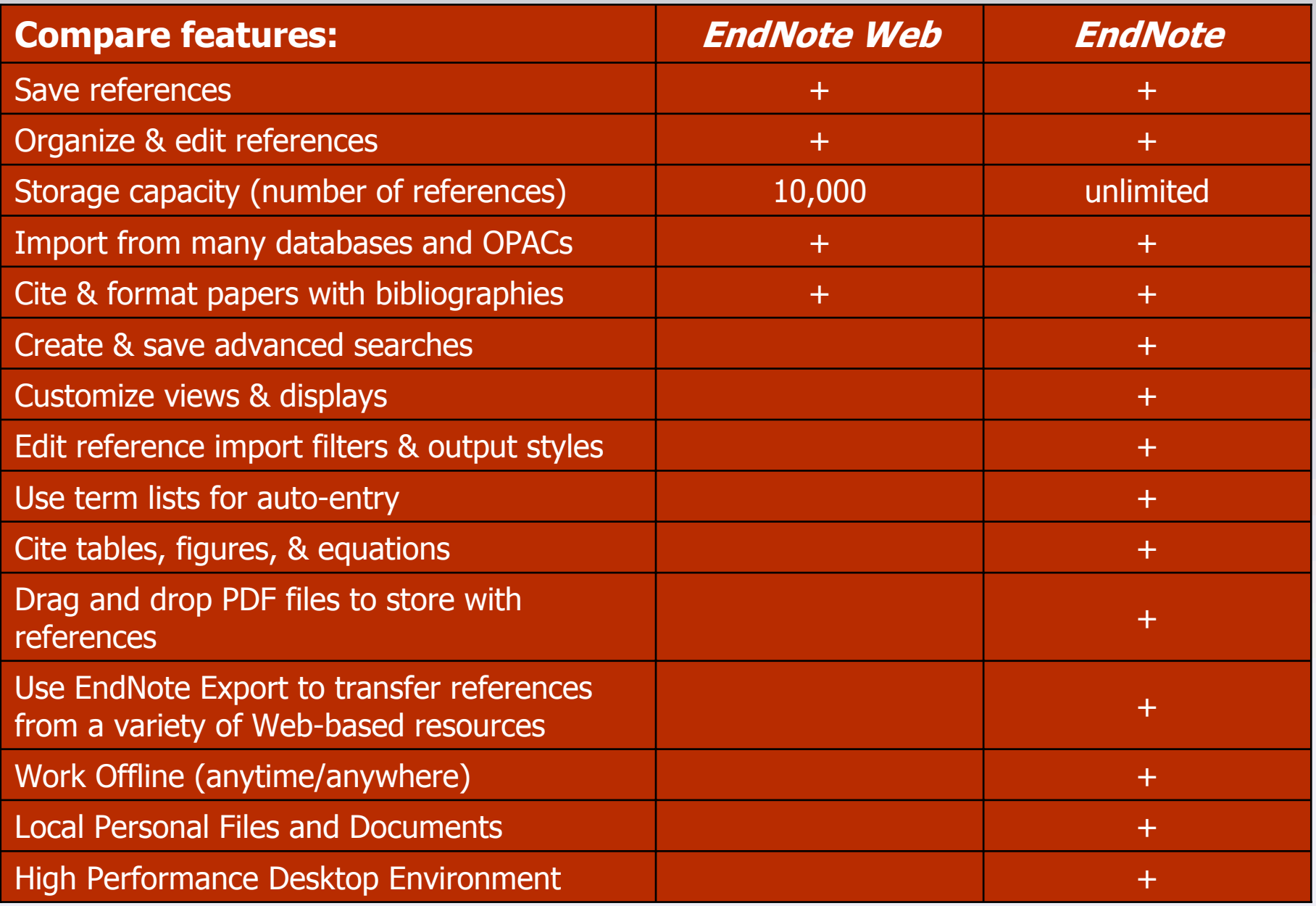

### **ข ั***ี้*ยนตอนการใช้งาน

- **1. สรางบัญชีชื่อการใชงาน EndNote Web ที่ Web of Knowledge หรือที่ เว็บไซต EndNote Web**
- **2. สรางกล ุ มข** v **อม ู ลสวนตัว (My Group)**
- **3. การเพิ ่มรายการอ** v **างอ**  $\Delta$  **ง**
	- **3.1 การเพิ ่ มรายการอ** v **างอ**  $\Delta$ **งดวยตนเอง (Entering References)**
	- **3.2 การถายโอนขอม ู ลอ** v **างองจากฐานข ิ อม ู ลการสืบคนเขาส ู EndNote Web 3.2.1 ถายโอนรายการอางองทิ ี่สืบคนจากฐานขอมูลตางๆบน platform Web of Knowledge เขาส ู EndNote Web ไดโดยตรง 3.2.2 บันทึกรายการอางอิงที่สืบคนจากฐานขอมูลออนไลนอื่นๆแลว น ํ ามาถ ายโอนขอม ู ลโดยการใช Filter ที่เหมาะสม 3.2.3 ถายโอนขอม ู ลท ี่ไดจากการสืบคนฐานขอมูลผานหนาจอ**
		- **EndNote Web โดยตรง**
- **4. นํารายการอางอิงพรอมกําหนดร ู ปแบบบรรณาน ุ กรมท ี่**ต้องการไปใช้งาน **5. นํารายการอางอิงที่จัดเก็บมาใชงานรวมกับโปรแกรมจัดการเอกสาร**

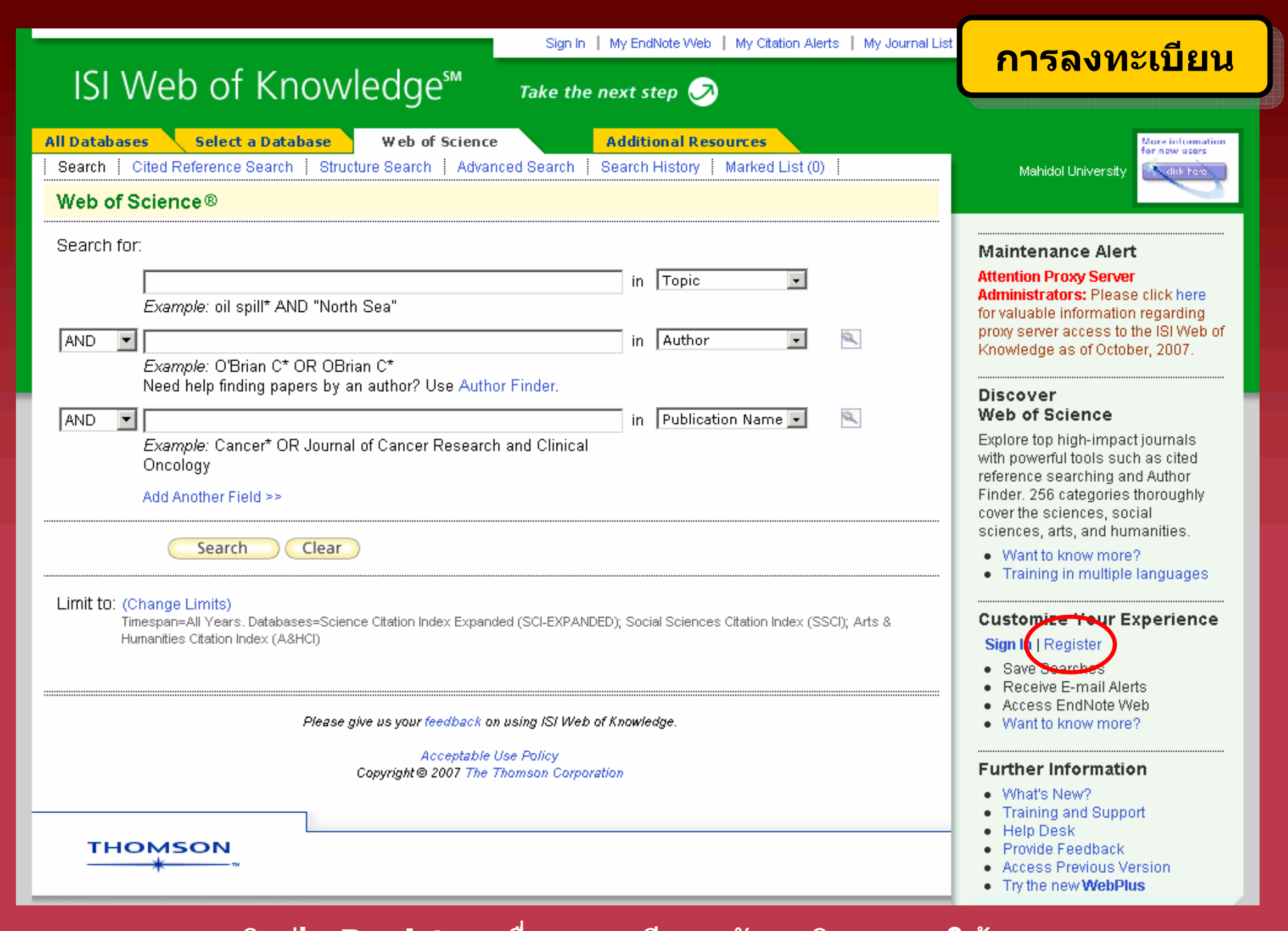

**คล ิกป ุ ม Register เพอลงทะเบ ื่ ียนสมัครบริการการใชงาน**

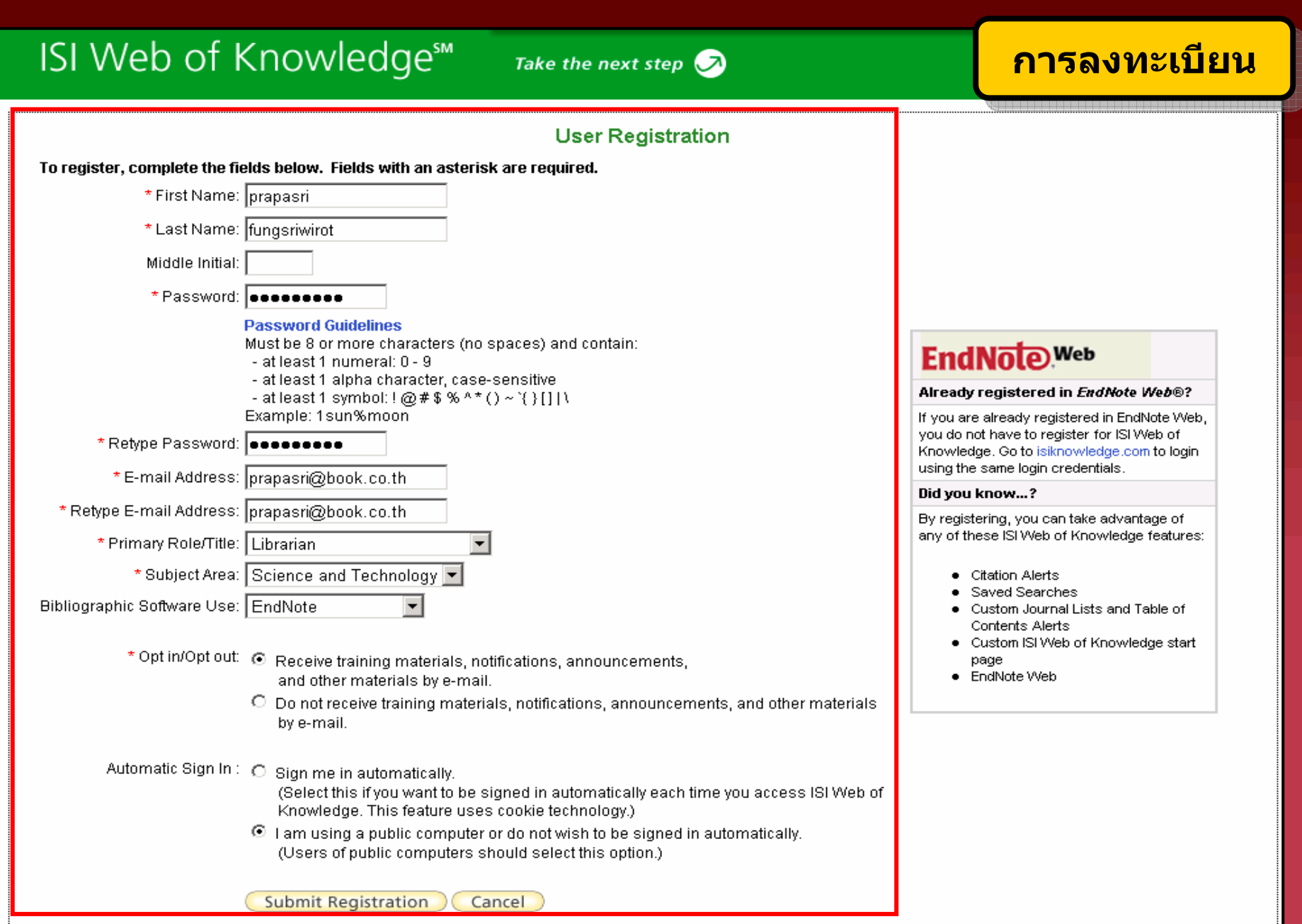

ี พิมพ์ข้อมูลสำหรับการลงทะเบียน แล้วคลิกปุ่ม Submit Registration

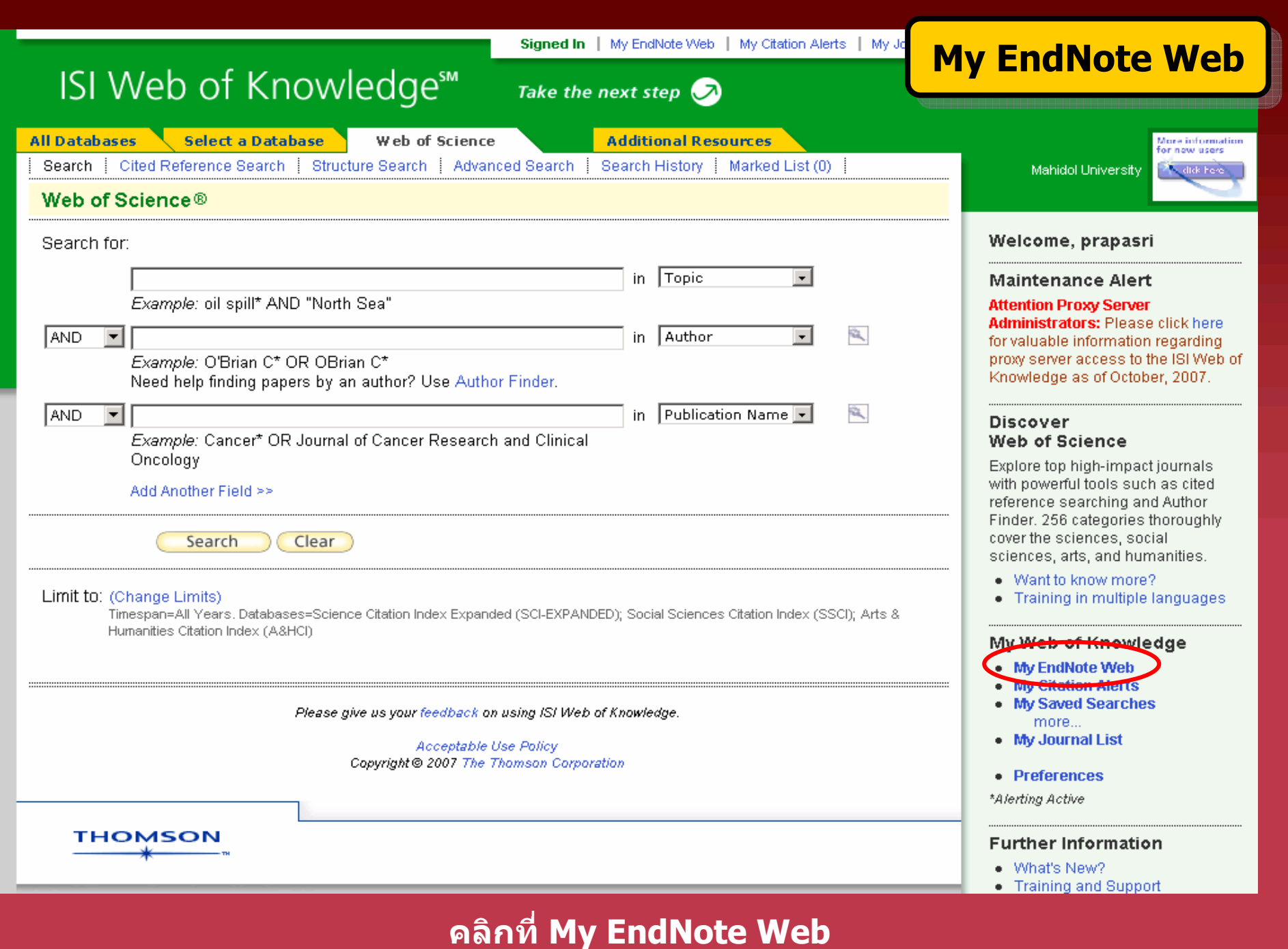

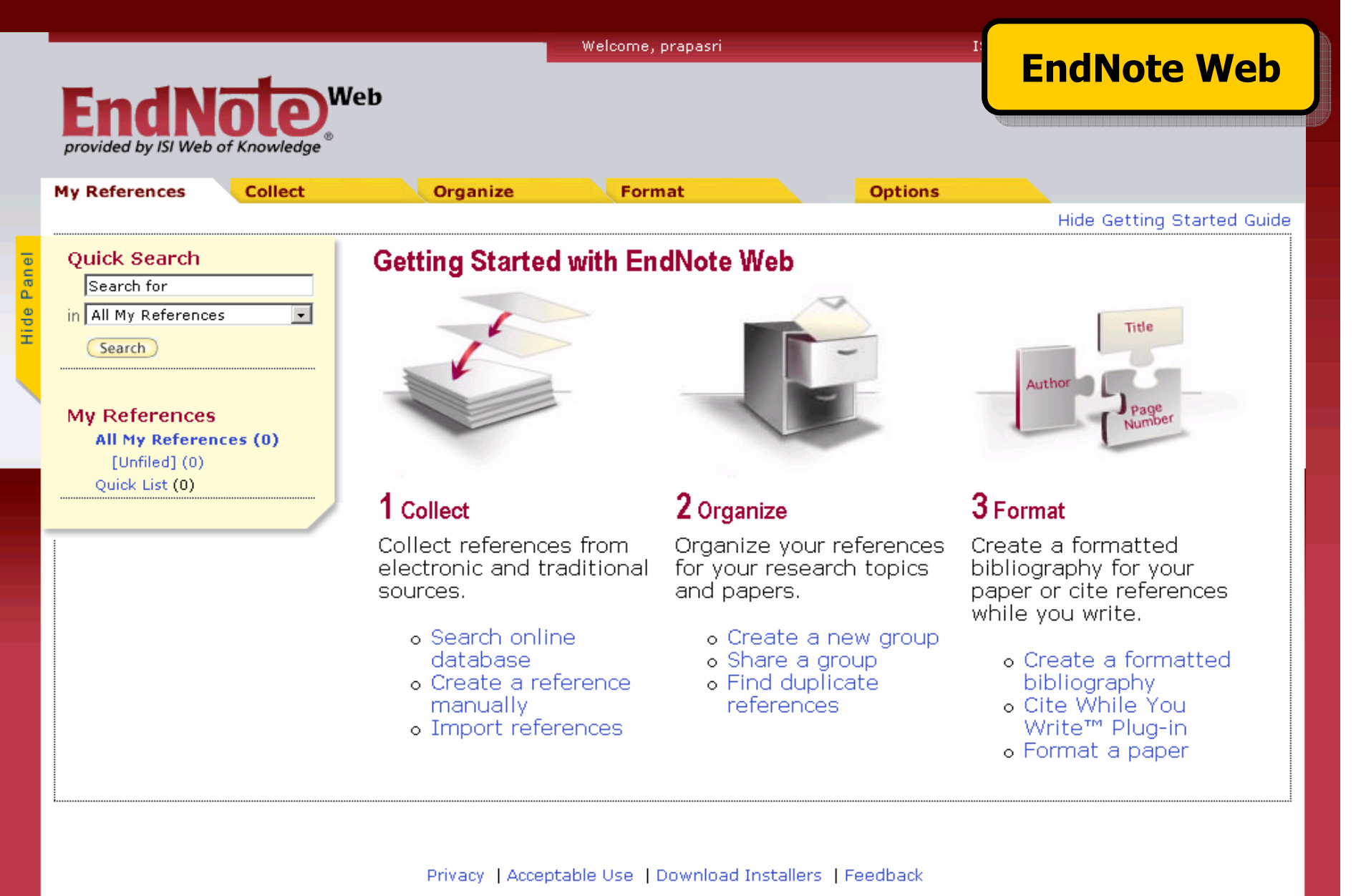

Copyright @ 2007 The Thomson Corporation

#### **หน** v **าจอหล ักของ EndNote Web**

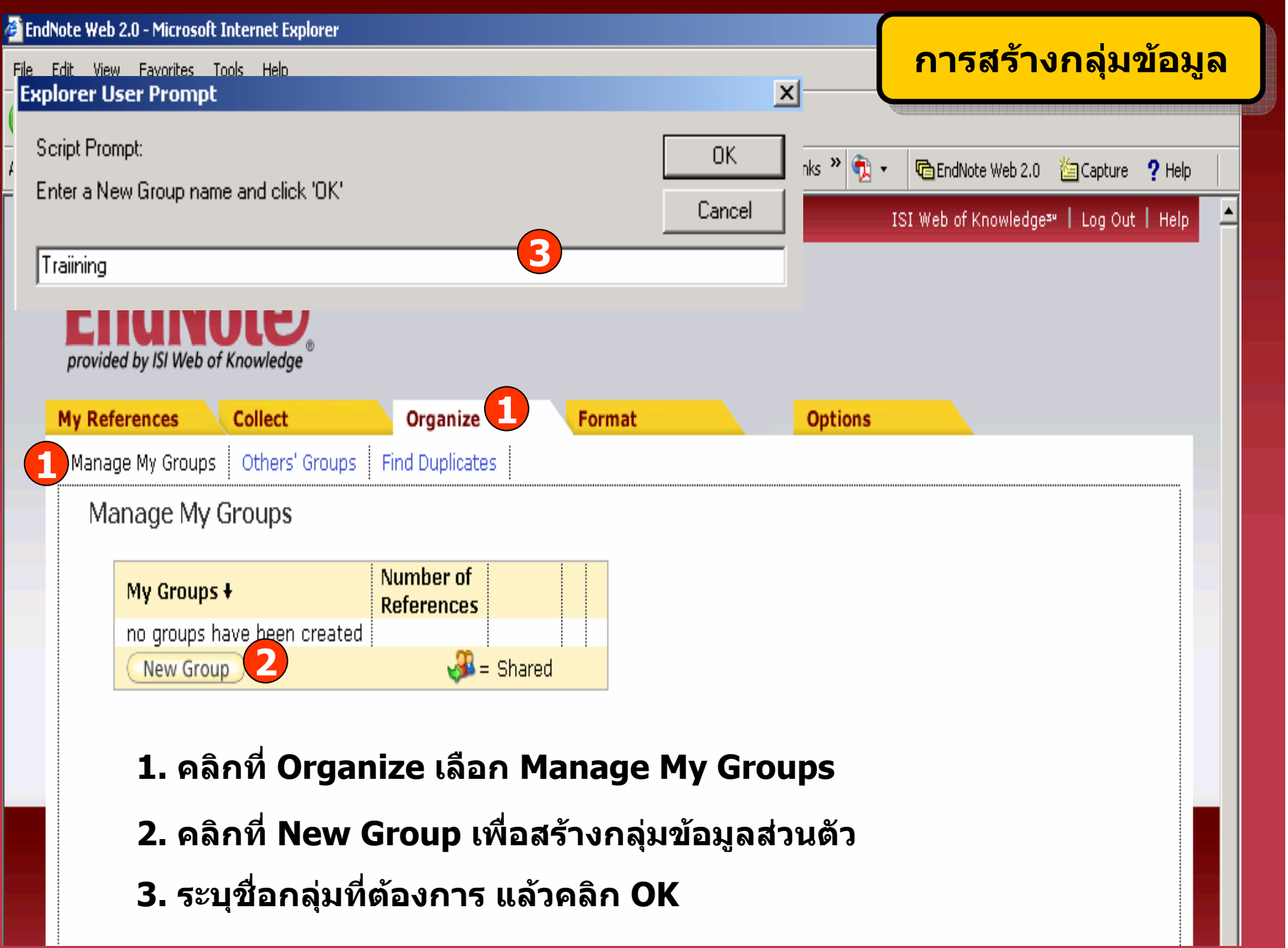

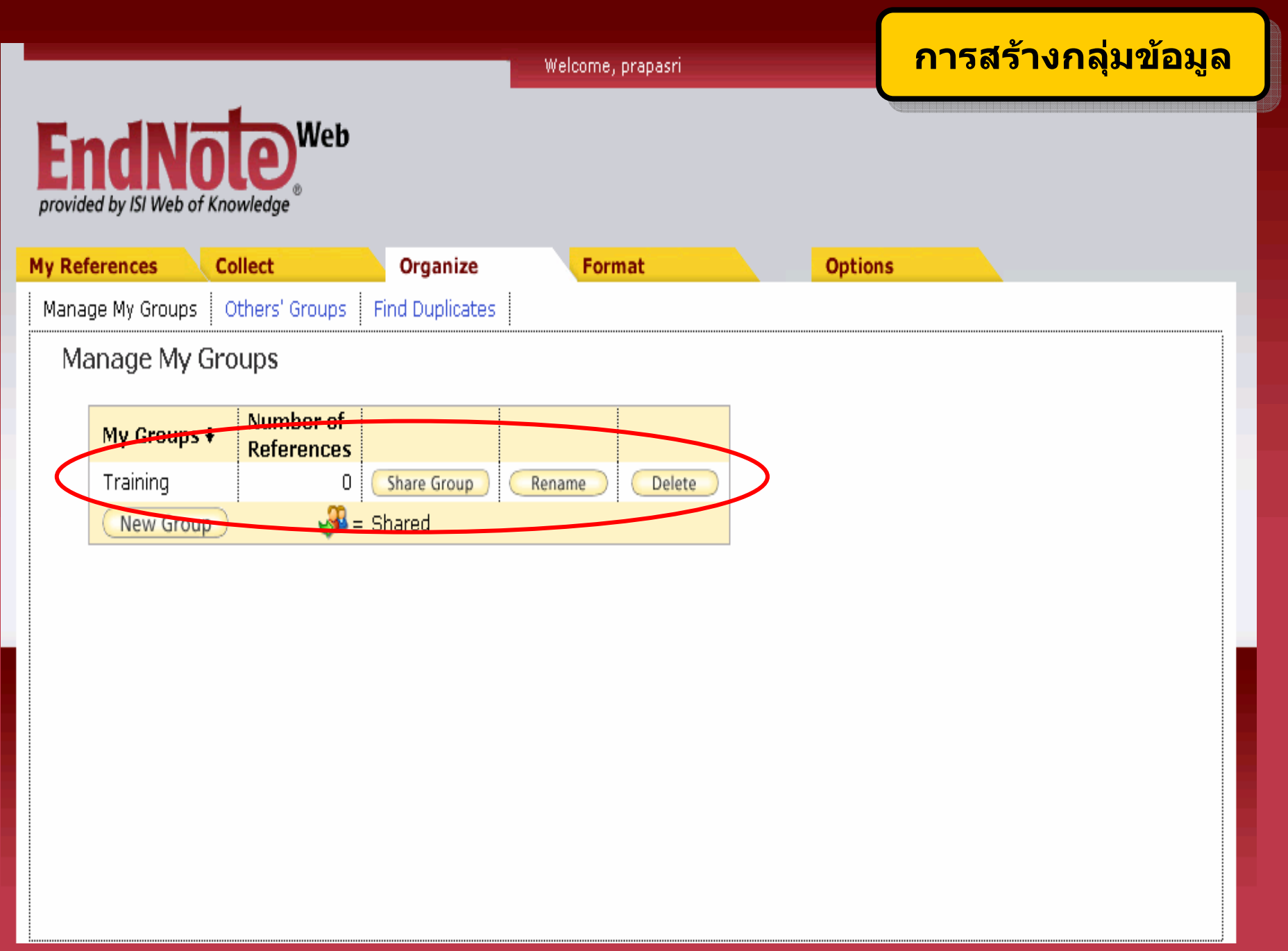

# การนำเข้ารายการอ้างอิง **(Entering References)**

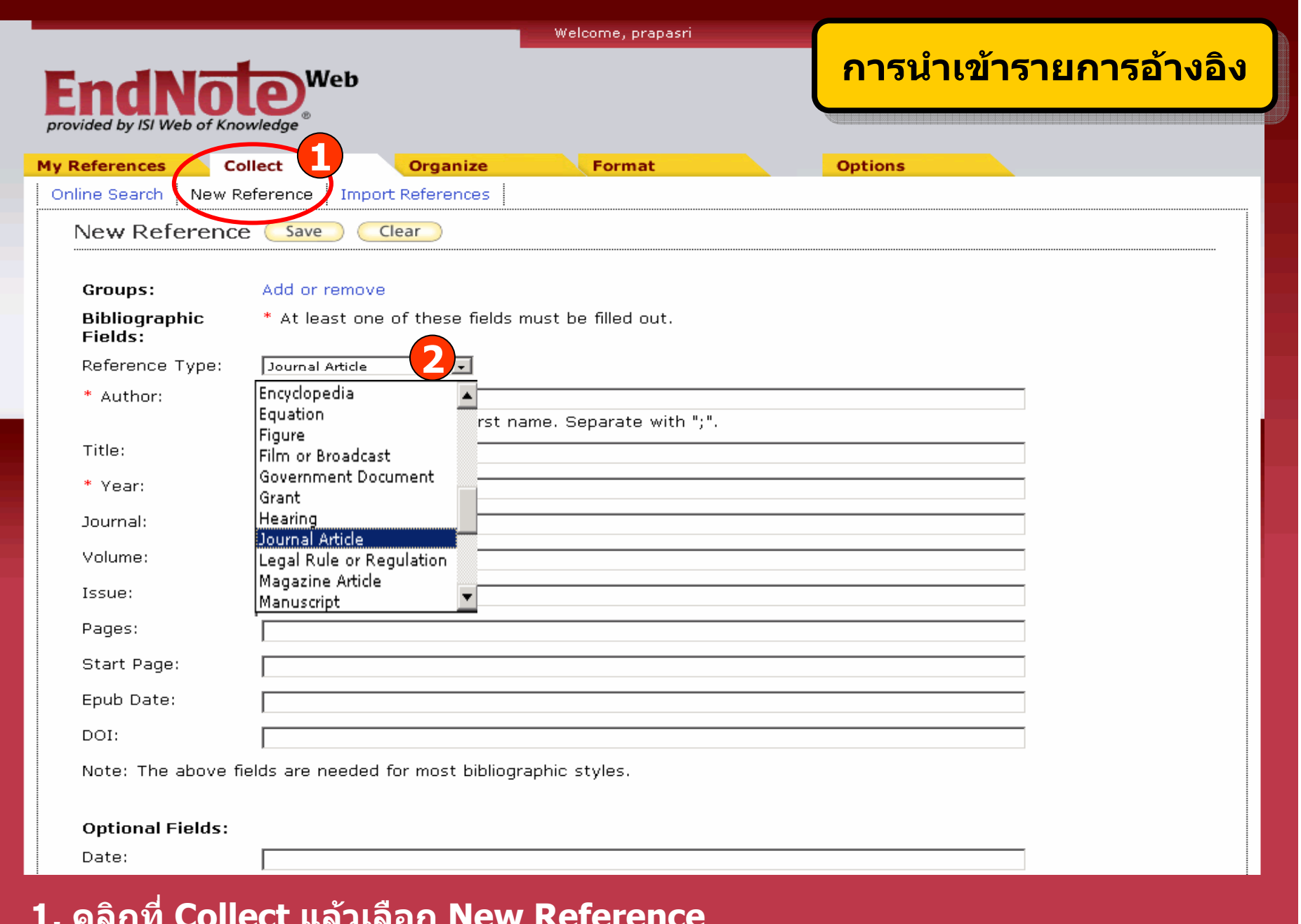

2. เลือกประเภทสิ่งพิมพ์ที่ต้องการจาก Reference Type

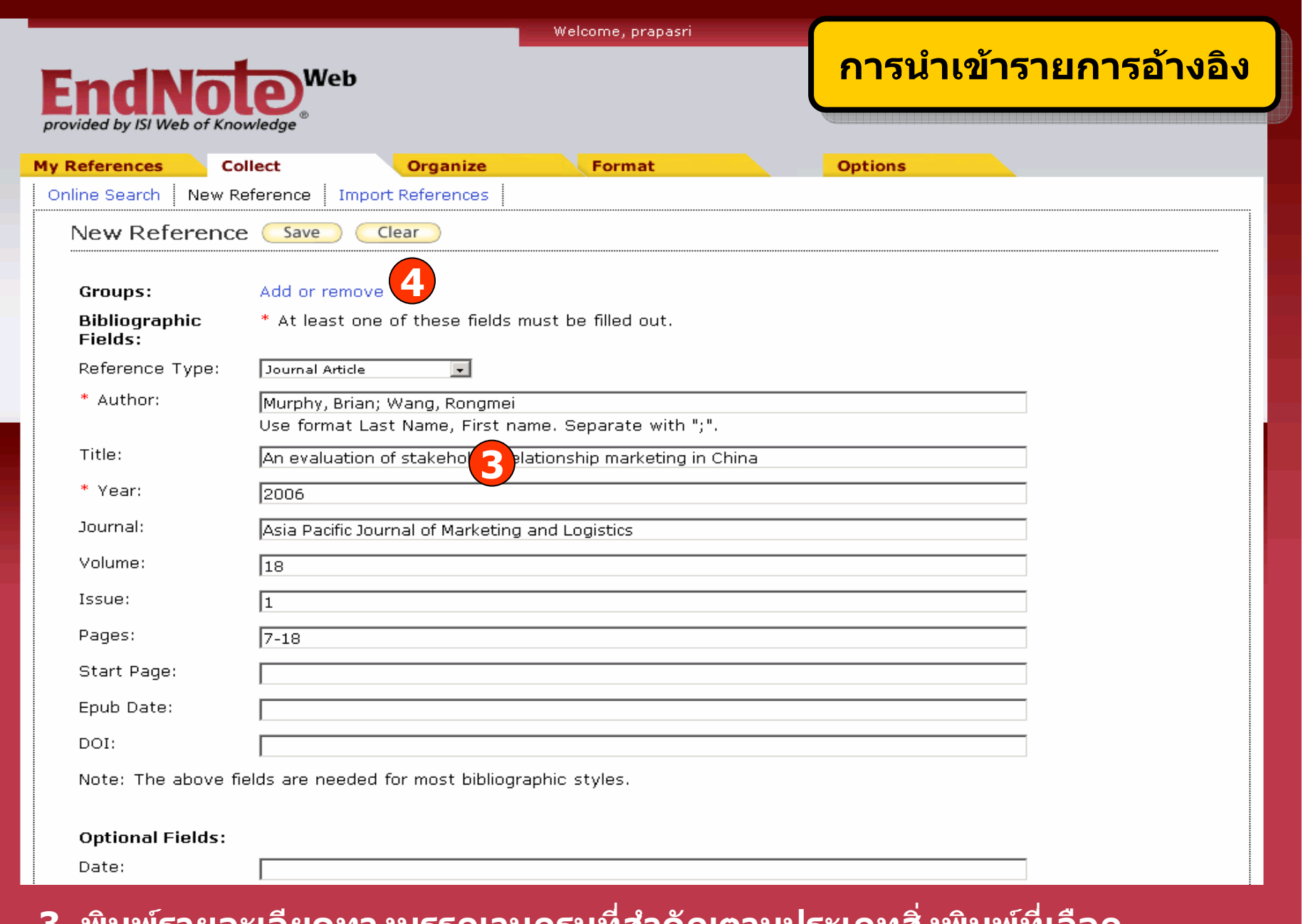

ี่ 3. พิมพ์รายละเอียดทางบรรณานุกรมที่สำคัญตามประเภทสิ่งพิมพ์ที่เลือก ี่ 4. คลิกที่ Add or remove เพื่อเลือกกลุ่มข้อมูลที่ต้องการจัดเก็บ

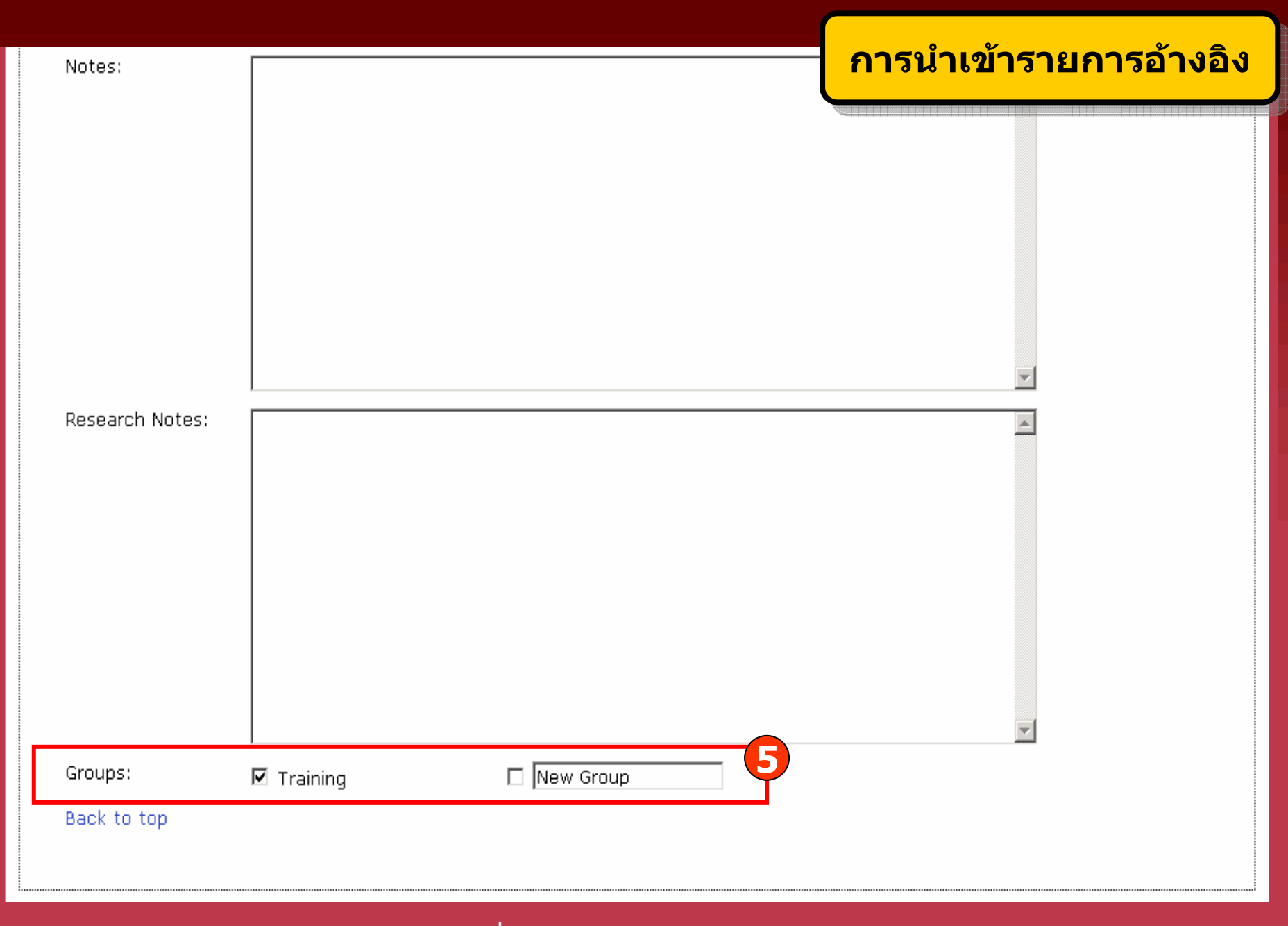

5. เลือกกลุ่มข้อมูลที่ต้องการจัดเก็บหรือสร้างกลุ่มข้อมูลใหม่

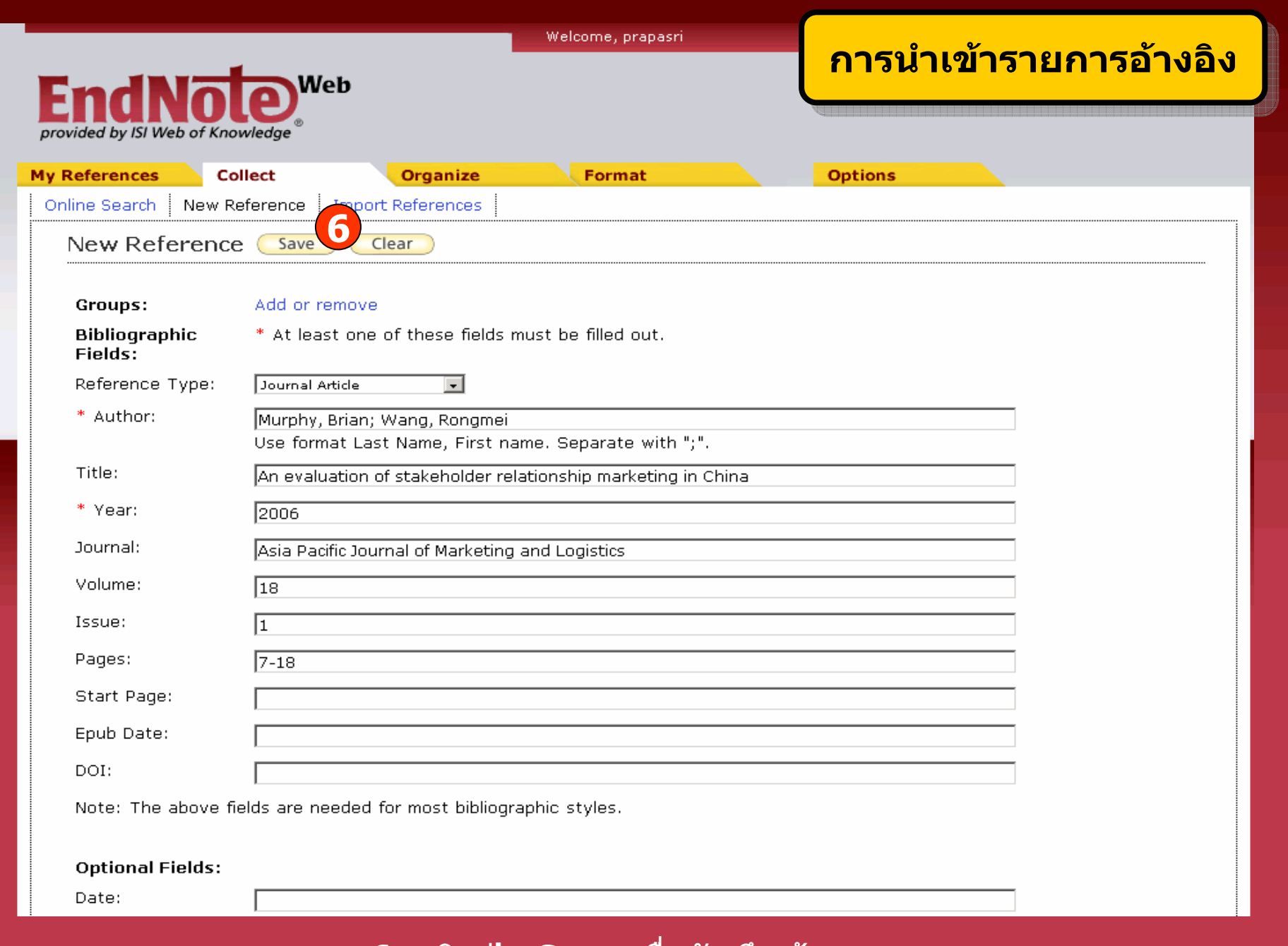

### ี 6. คลิกปุ่ม Save เพื่อบันทึกข้อมูล

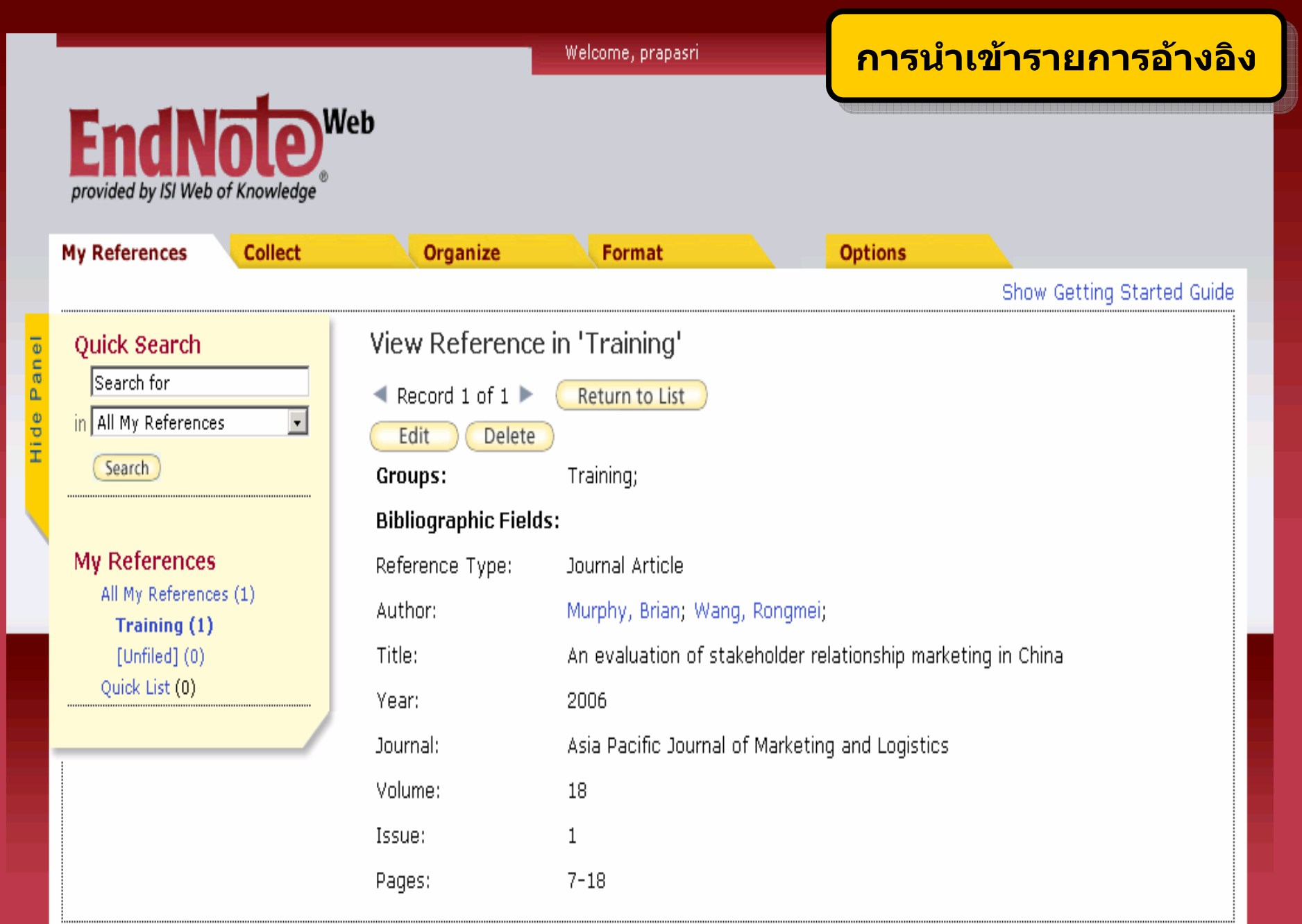

### **การจดเกั ็บรายการอางอิงจากแหล** Ϊ **งข**  $\boldsymbol{\mathsf{v}}$  **อม ู ลต างๆใน Platform Web of Knowledge สู EndNote Web**

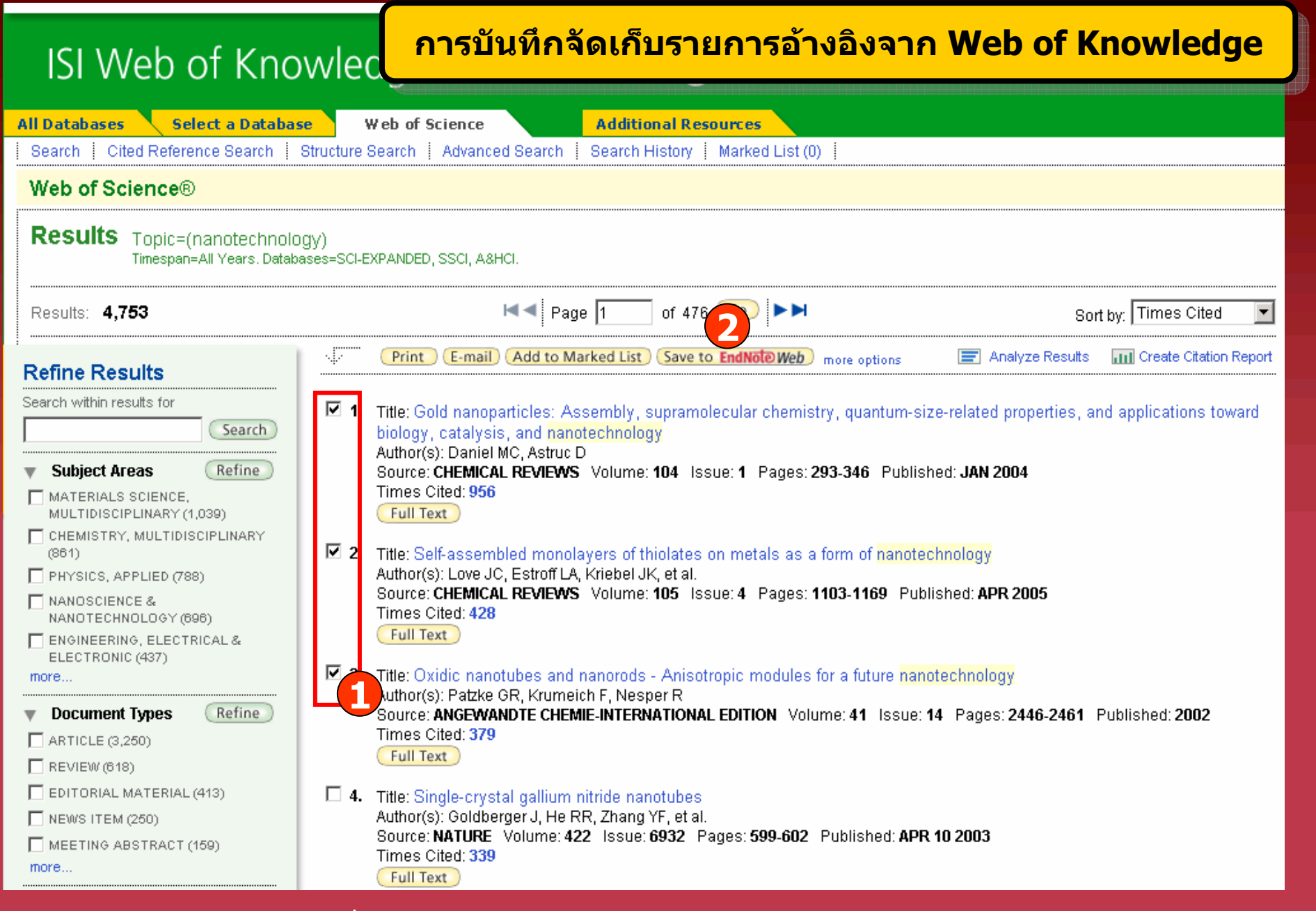

### **1. คลิกเลือกรายการที่ตองการ**

### **2. คลิก Save to EndNote Web**

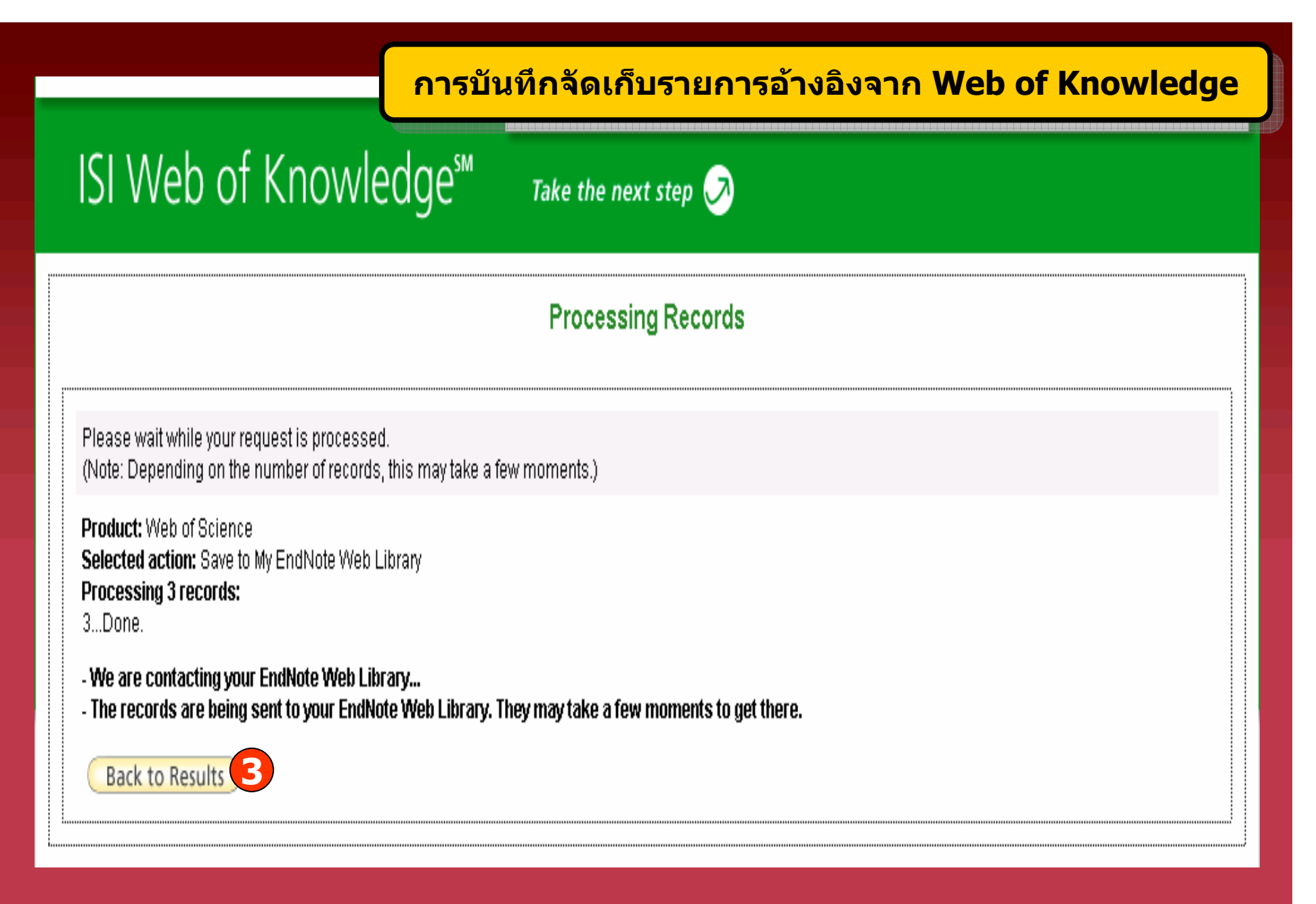

**3. คลิก Back to Results เพอดื่ ูผลการถายโอนขอมูล**

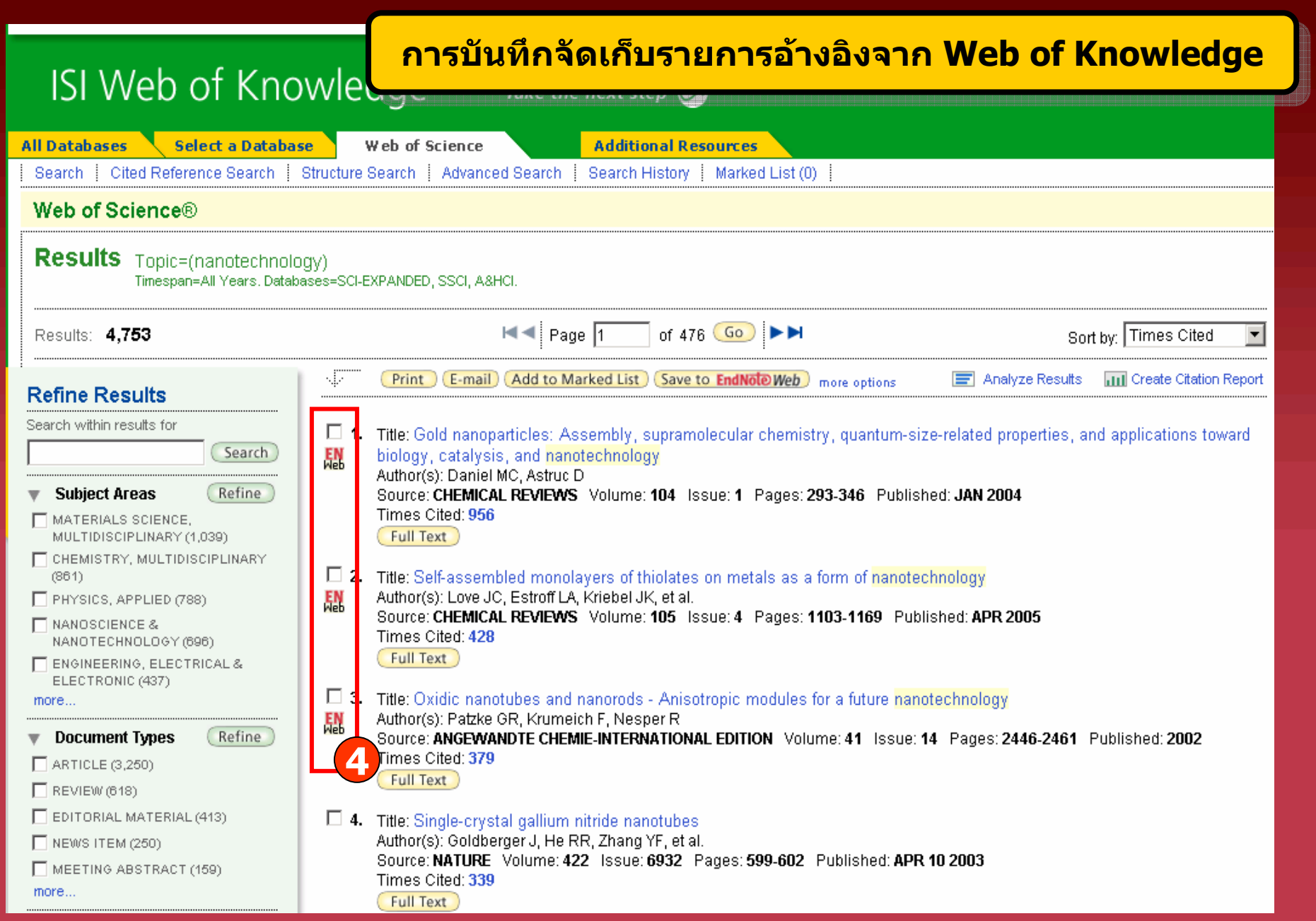

**4. แสดงสถานะของรายการที่มีการถายโอนขอม ู ลเข าส ู EndNote Web** 

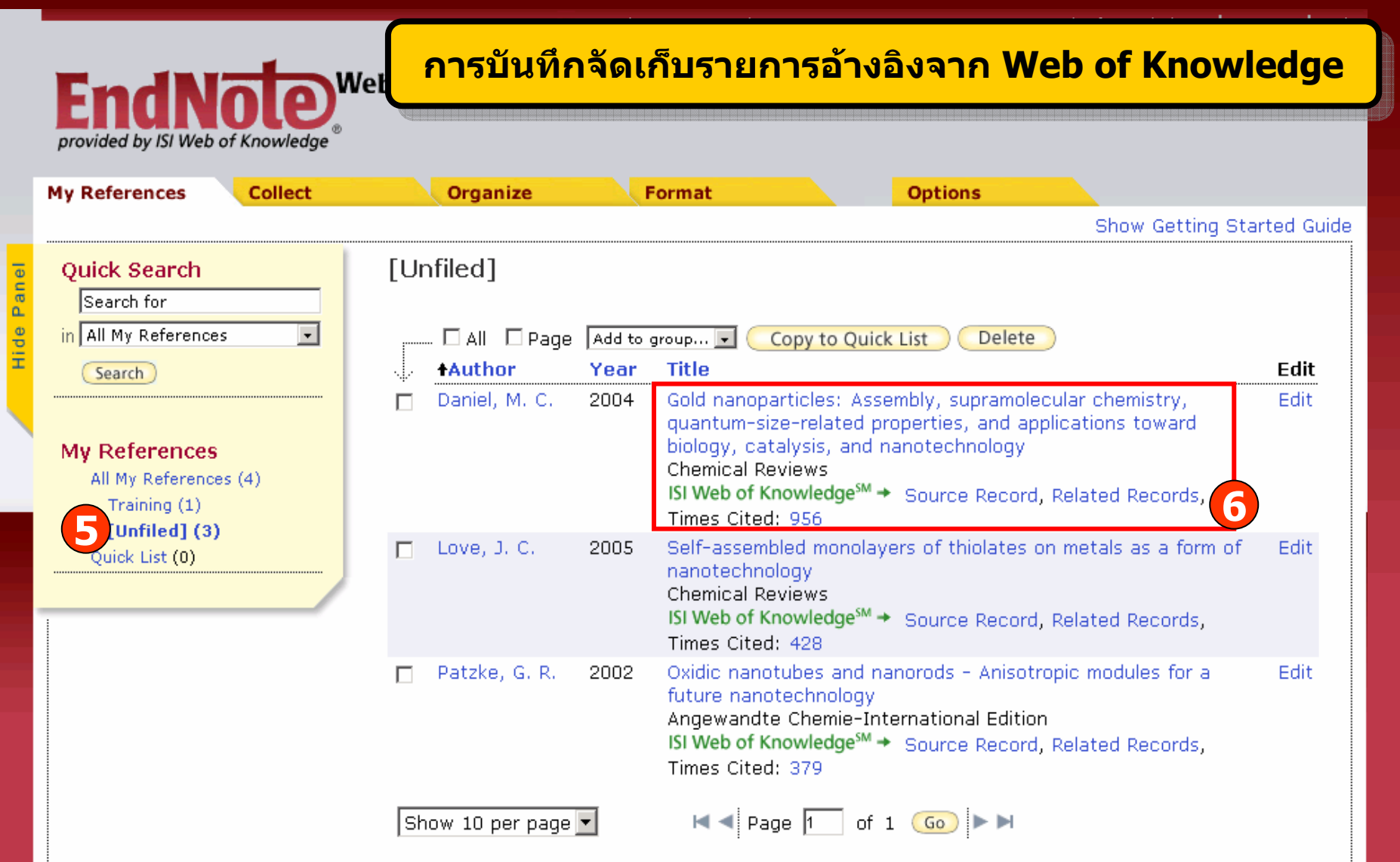

#### **5. คลิกกล ุ มข** v **อม ู ลชื่อ Unfiled เพอแสดงข ื่ อม ู ลท ี่ถ ู กถ ายโอนมา**

**6. คลิกที่ชื่อเรื่อง เพื่อด ู รายละเอ ี ยดทางบรรณาน ุ กรมของเอกสาร หรือ สามารถด ู รายละเอ ี ยดอ ื่ นท ี่ เก ี่ ยวข** v **องก ับเอกสารไดเชน Source Record, Related Records และ Times Cited** 

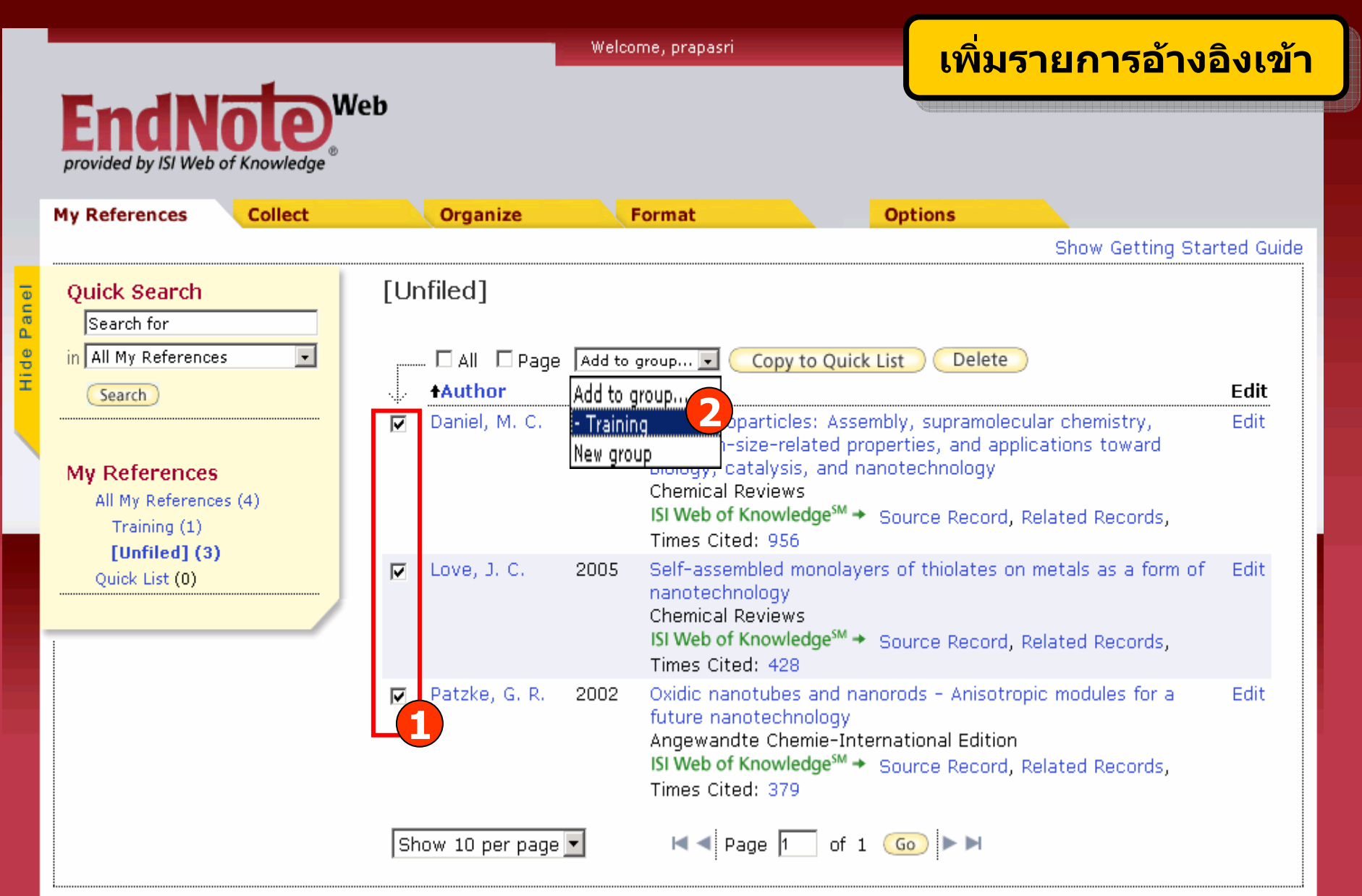

**ข** v **อม ู ลจะถ ู กจ ั**ดเก็บไว้ในกลุ่มข้ v **อม ู ลชื่อ Unfiled กอน ถาตองการยายขอม ู ลท ําไดโดย 1. เลือกรายการที่ตองการ2. คลิกที่ Add to group และเลือกกลุมขอมูลที่ตองการ**

# การนำเข้ารายการอ้างอิงจาก แหล่งข้อมูลอื่น (Importing References)

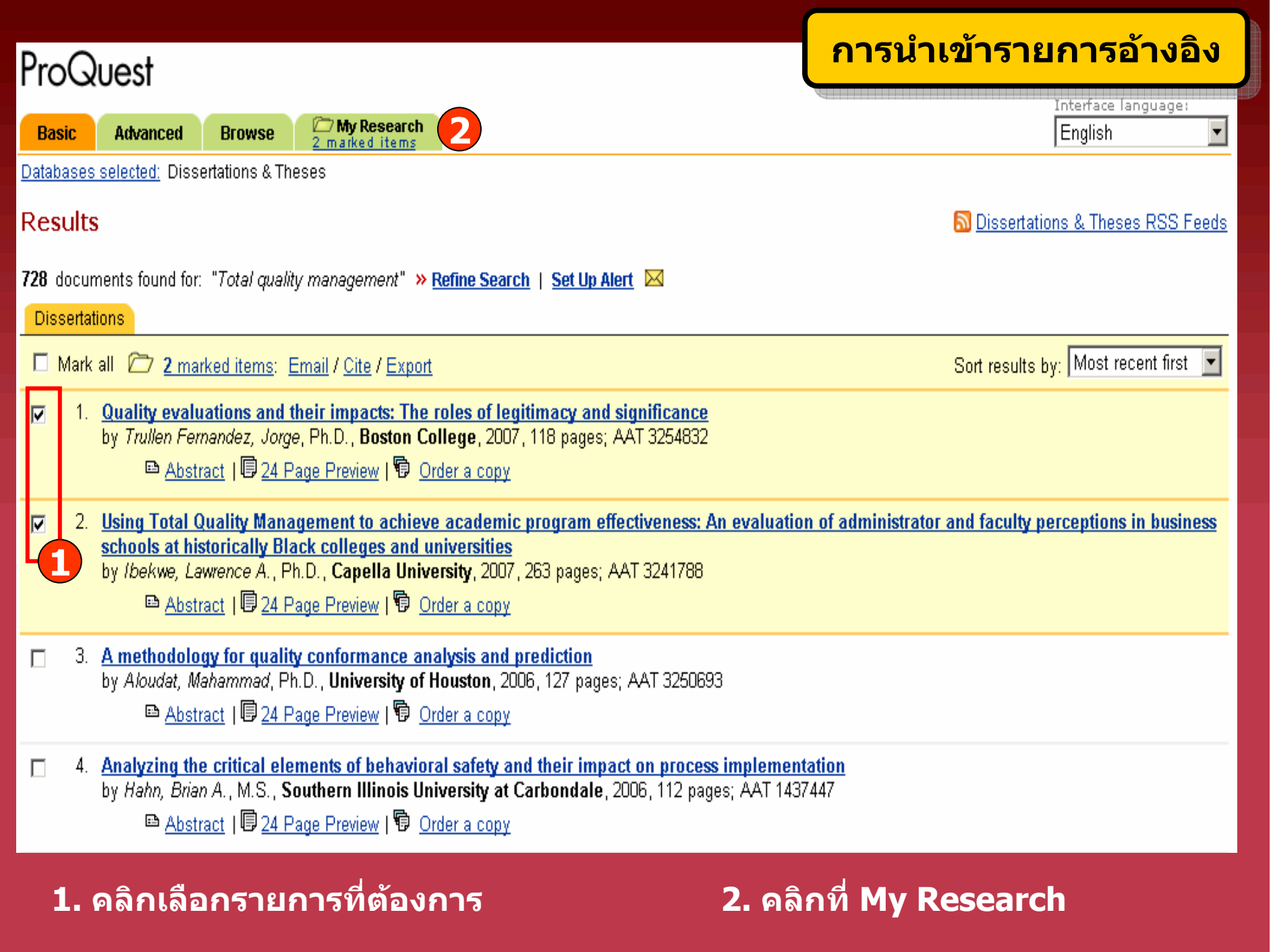

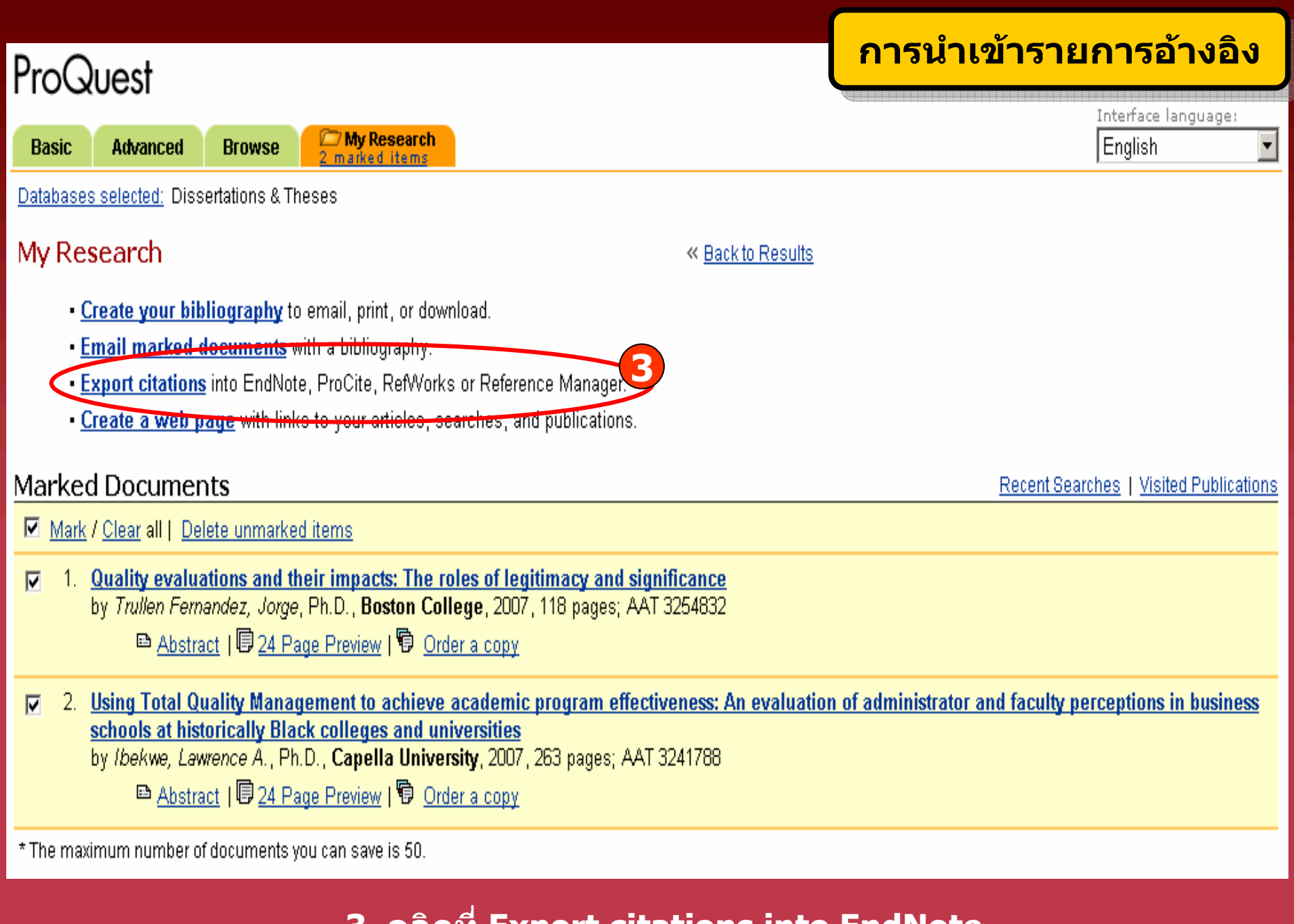

3. คลิกที่ Export citations into EndNote...

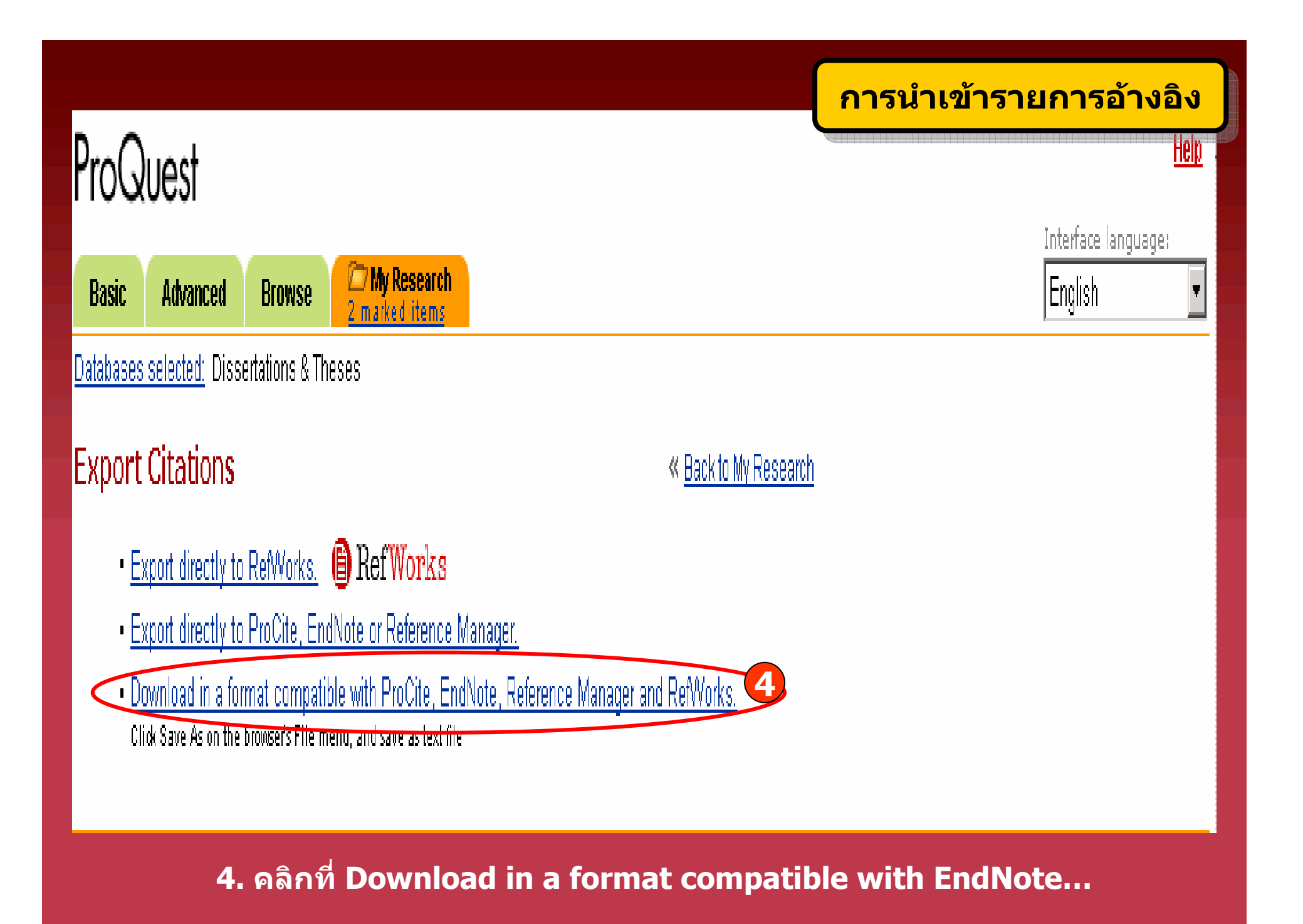

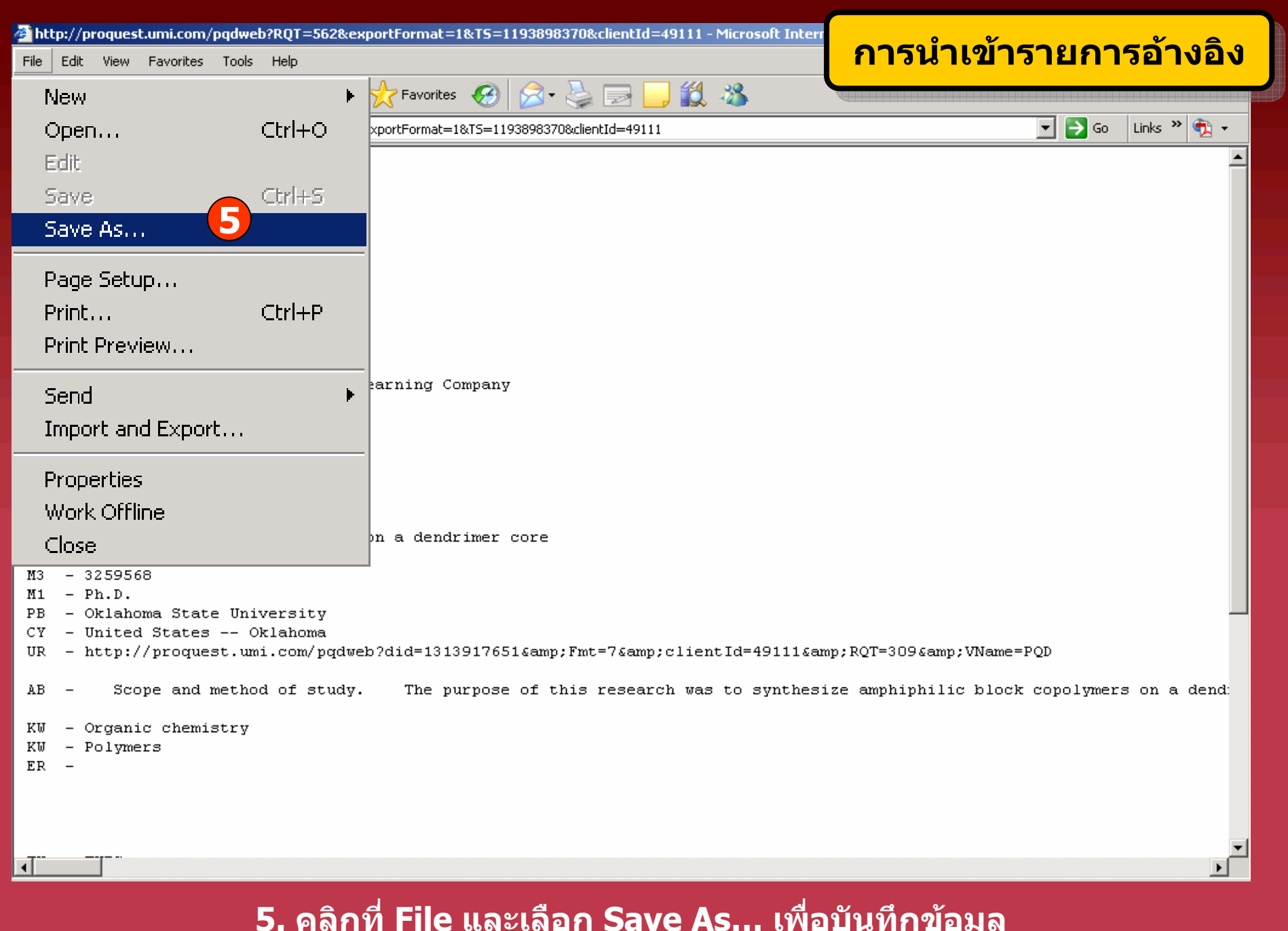

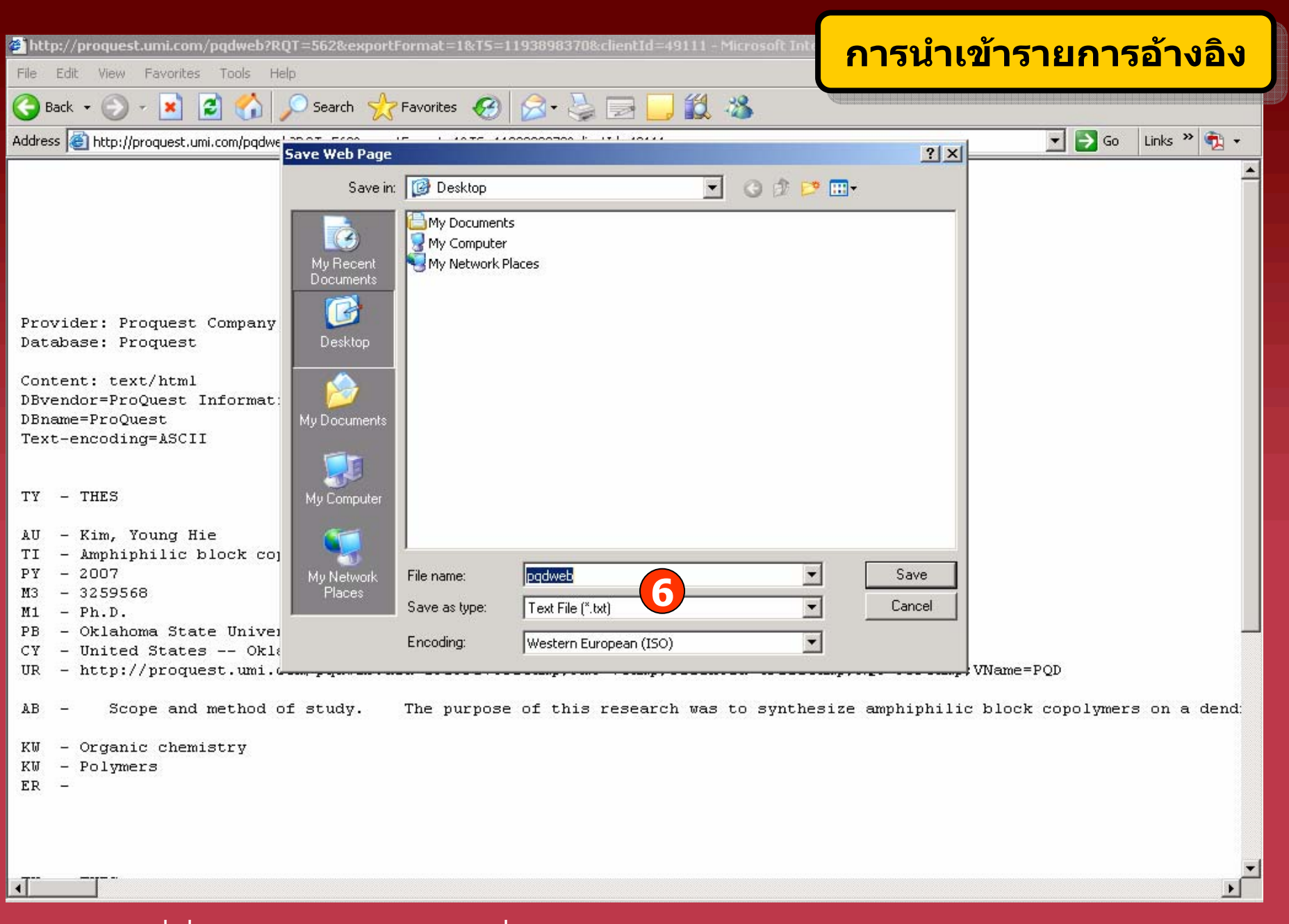

ี 6. เลือกที่ที่จะจัดเก็บข้อมูล ระบุชื่อและเลือก Save as type เป็น Text File (\*.txt)

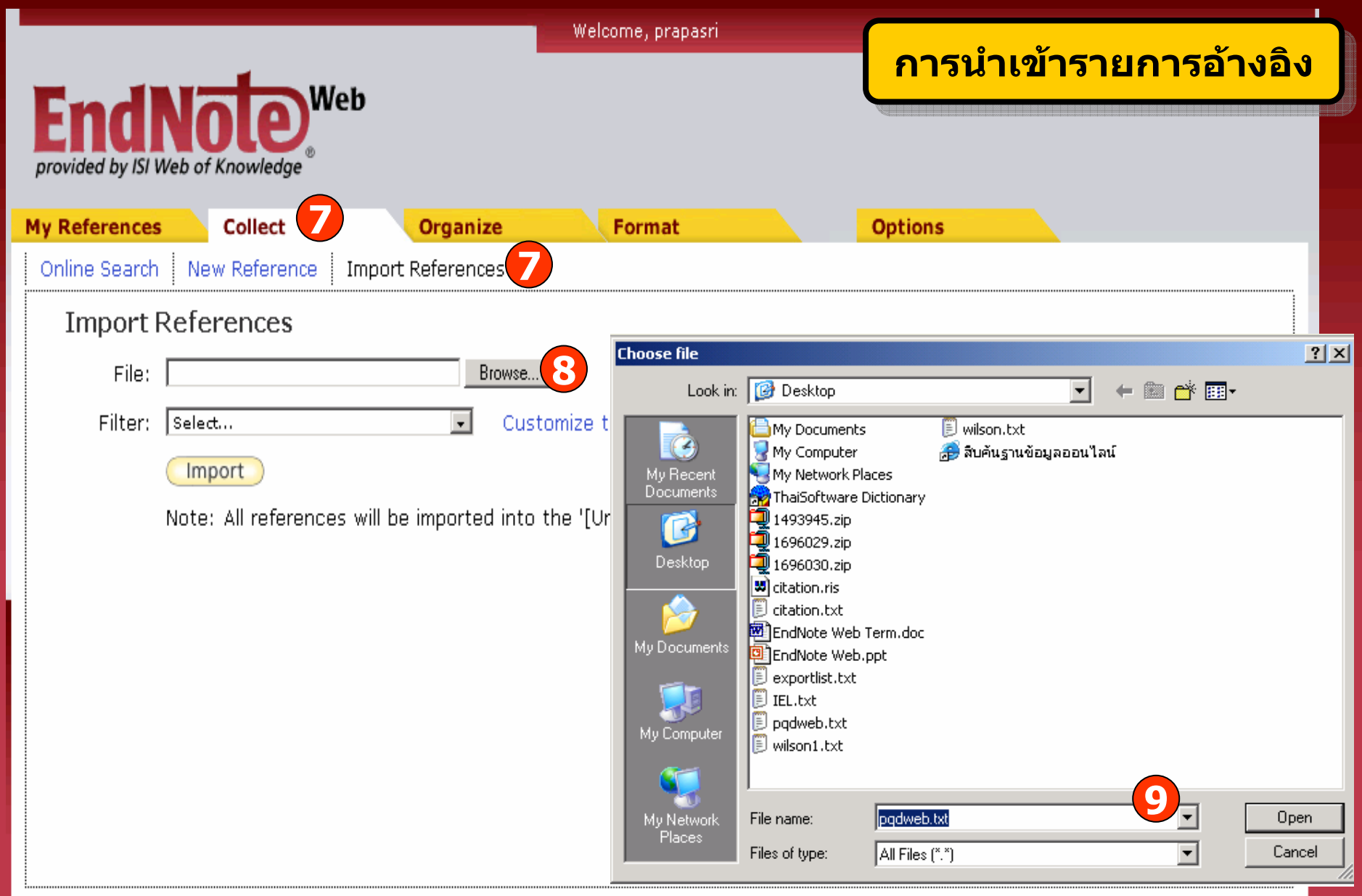

**7. คลิกที่ Collect แลวเลือก Import References 8. คลิกที่ Browse เพื่อคนหาไฟลท**

**ี่จะ Import 9. เลือกไฟลที่ตองการ**

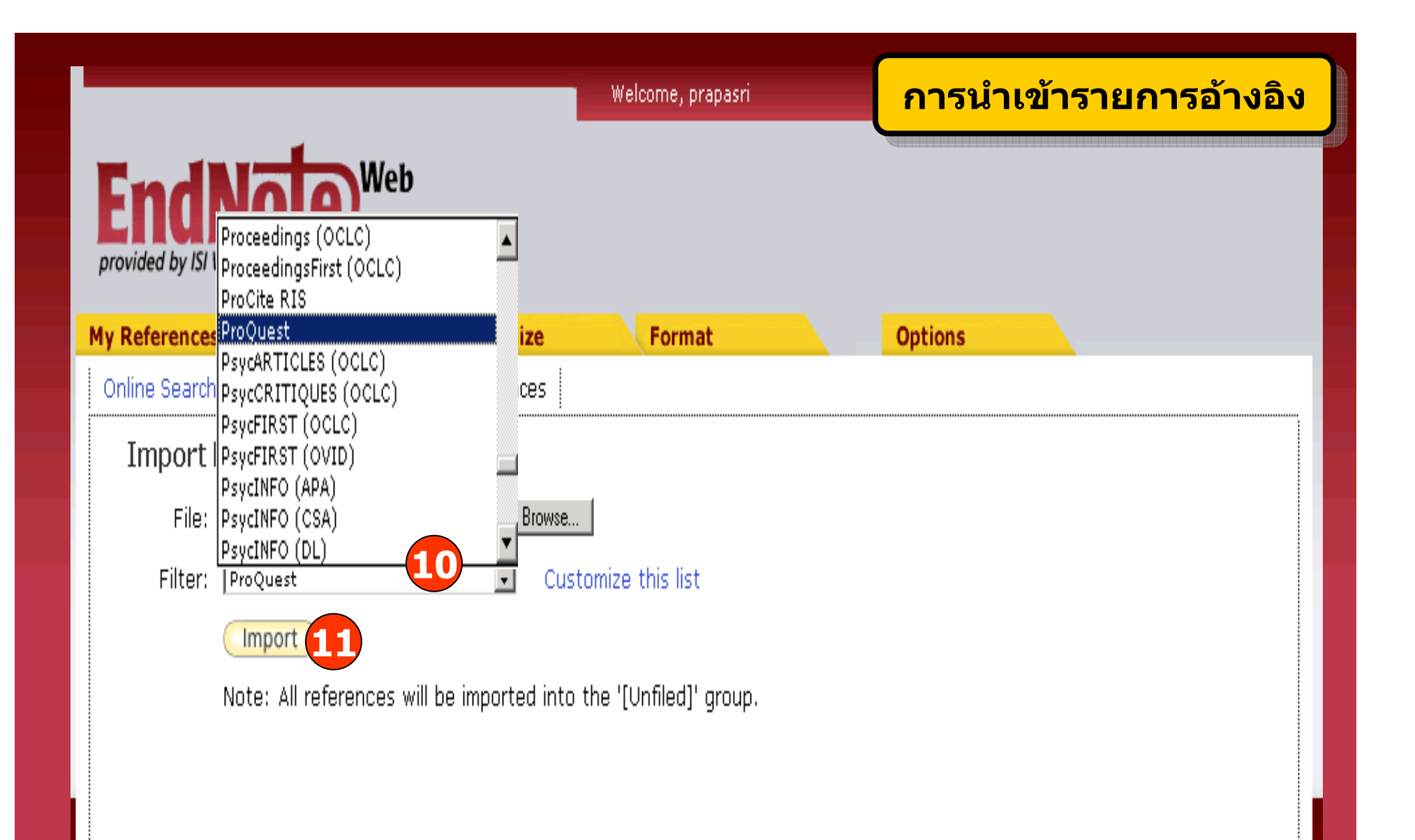

10. เลือกรูปแบบที่สอดคล้องกับข้อมูลที่จะถ่ายโอน เช่น ProQuest, RIS Format, EndNote Import และอื่นๆ 11. คลิก Import เพื่อถ่ายโอนข้อมูล

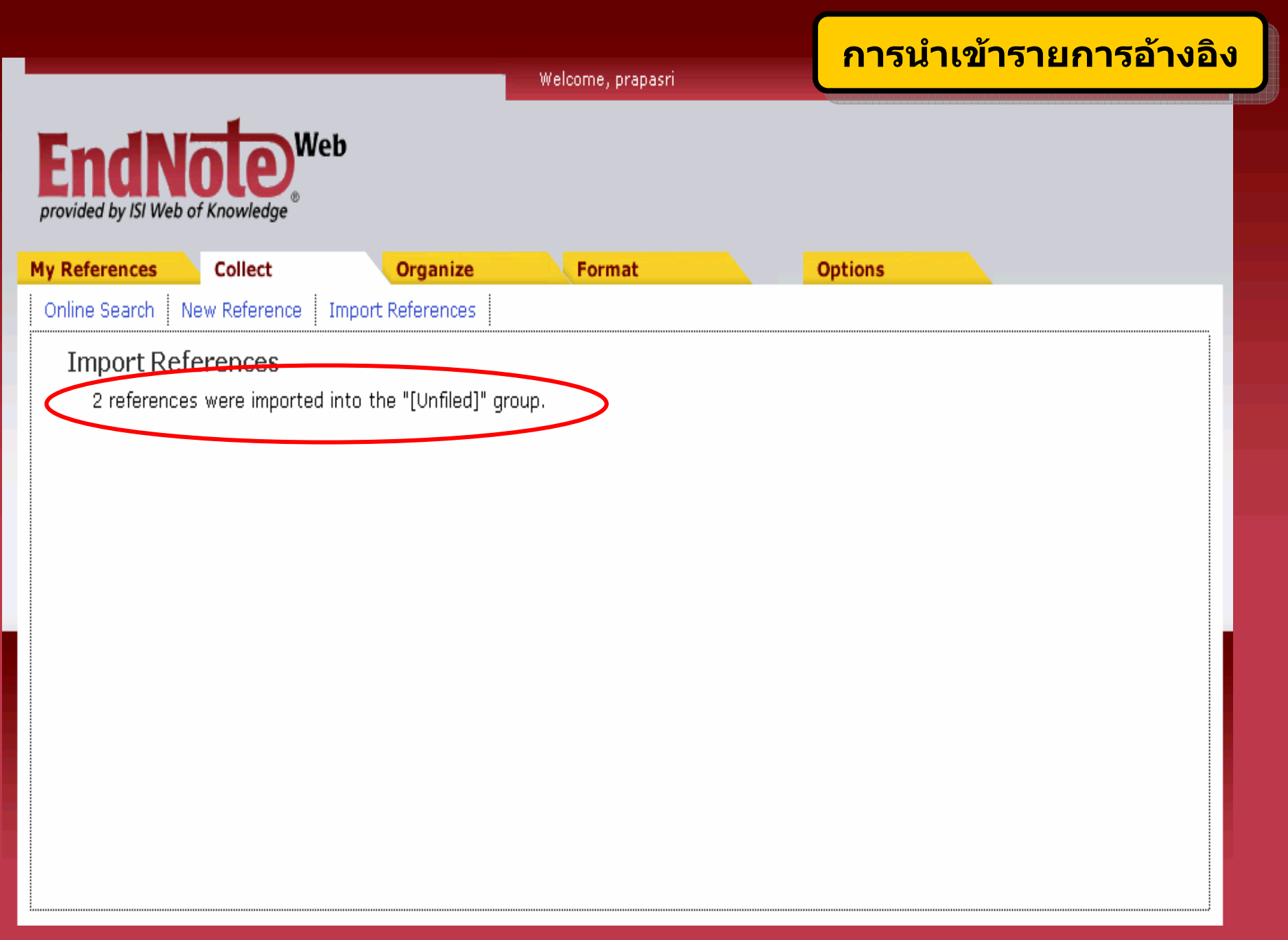

## **การสืบคนจากแหลงขอม ู ลออนไลน (Online Search)**

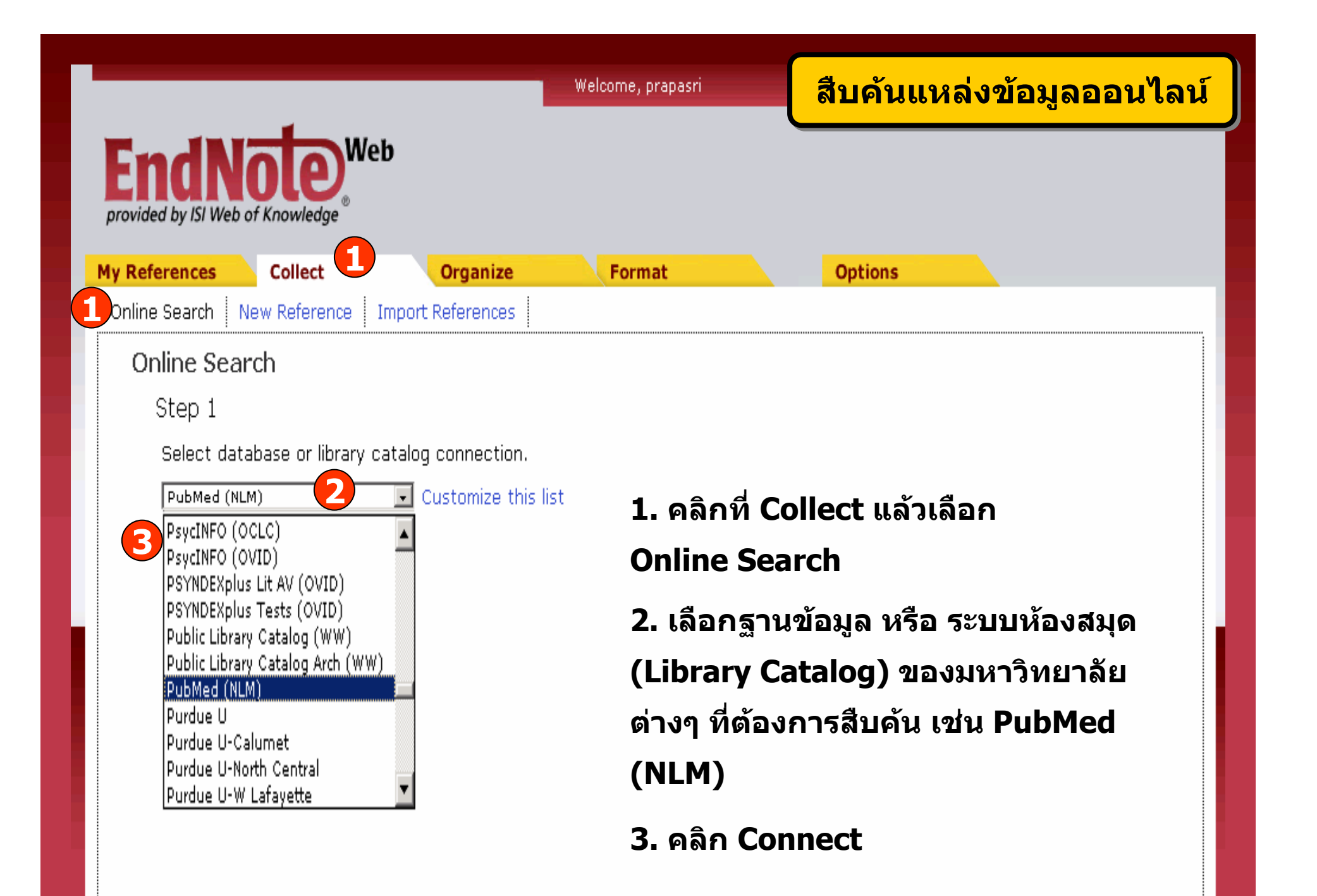

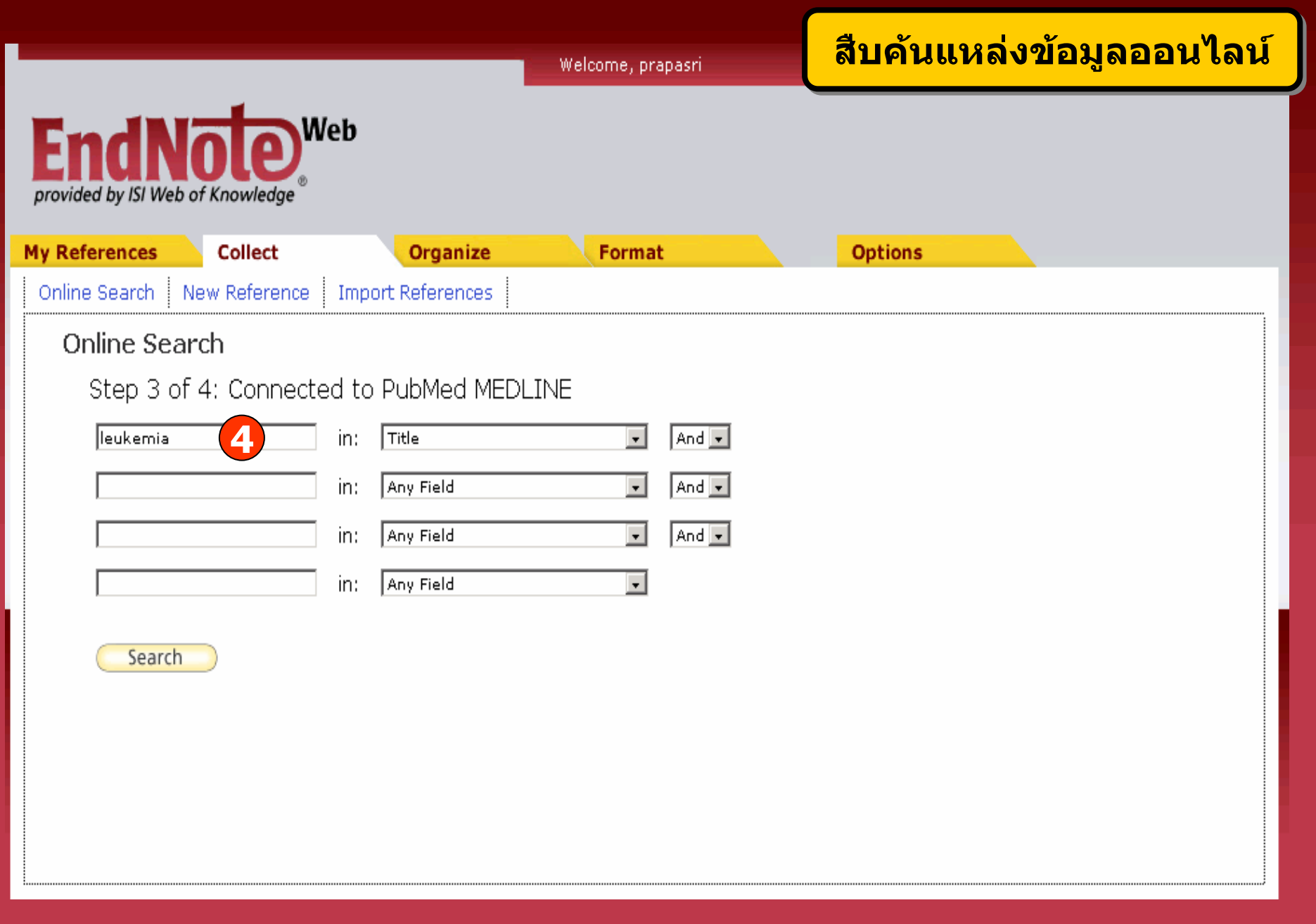

4. พิมพ์คำคันที่ต้องการ แล้วคลิก Search

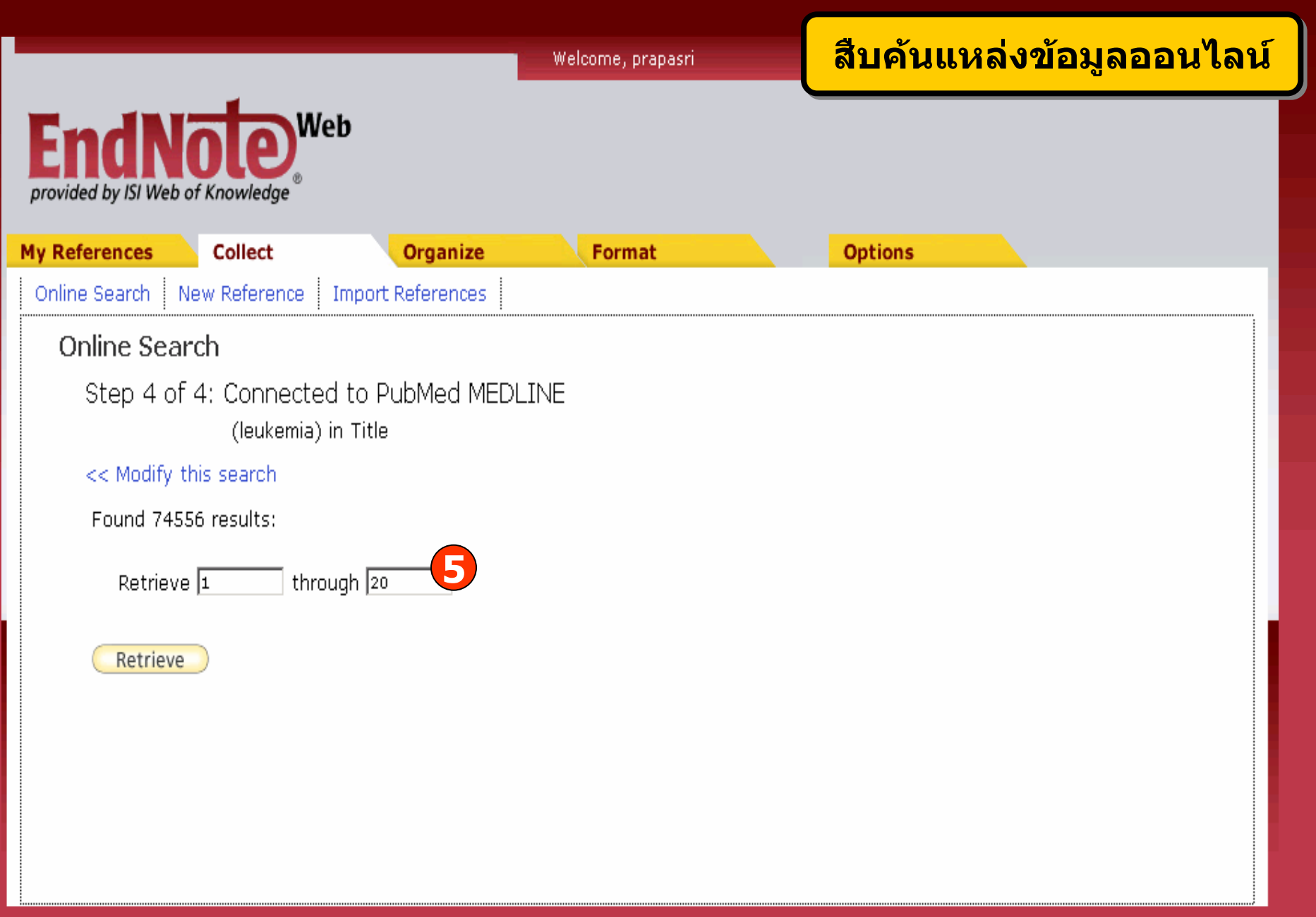

### 5. สามารถระบุจำนวนผลลัพธ์ที่ต้องการถ่ายโอนได้ จากนั้นคลิก Retrieve

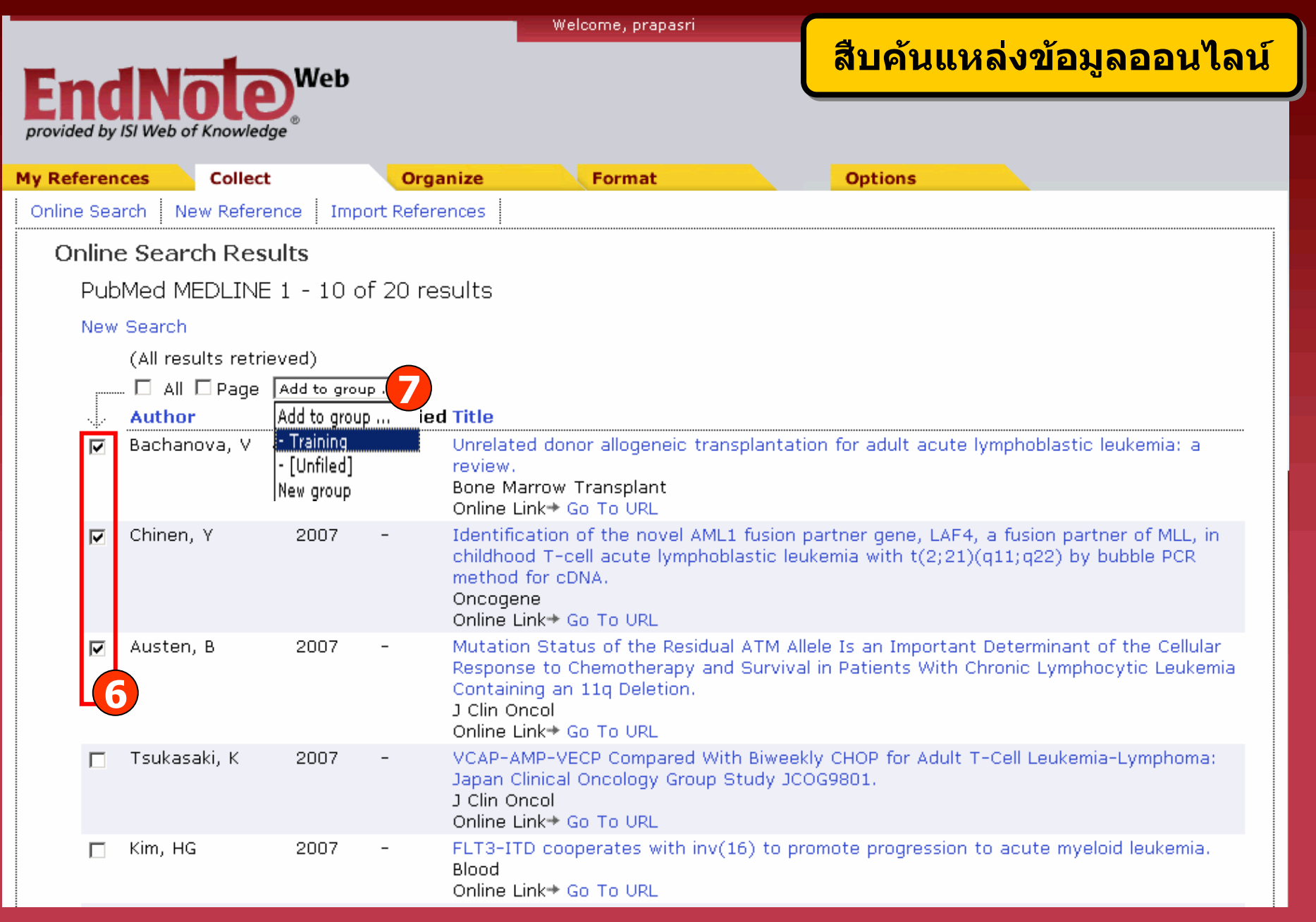

### **6. เลือกรายการที่ตองการ 7. คลิกที่ Add to group และเลือกกลุมขอมูลที่จัดเก็บ**

### **การจ ั ดร ู ปแบบรายการ บรรณาน ุ กรม (Bibliography)**

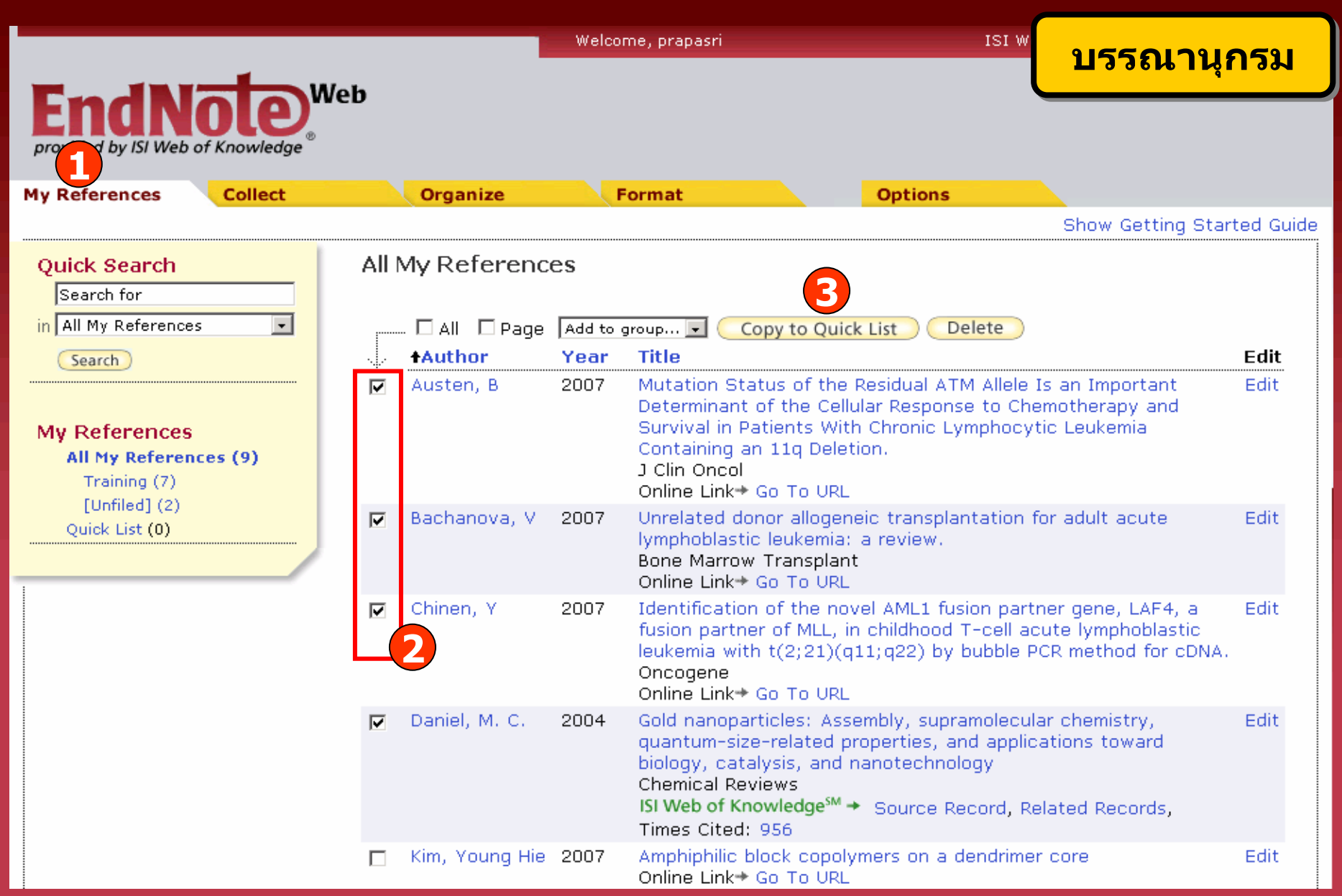

**1. คลิกที่ My References 3. เลือกที่ Copy to Quick List**

**2. เลือกรายการที่ตองการ**

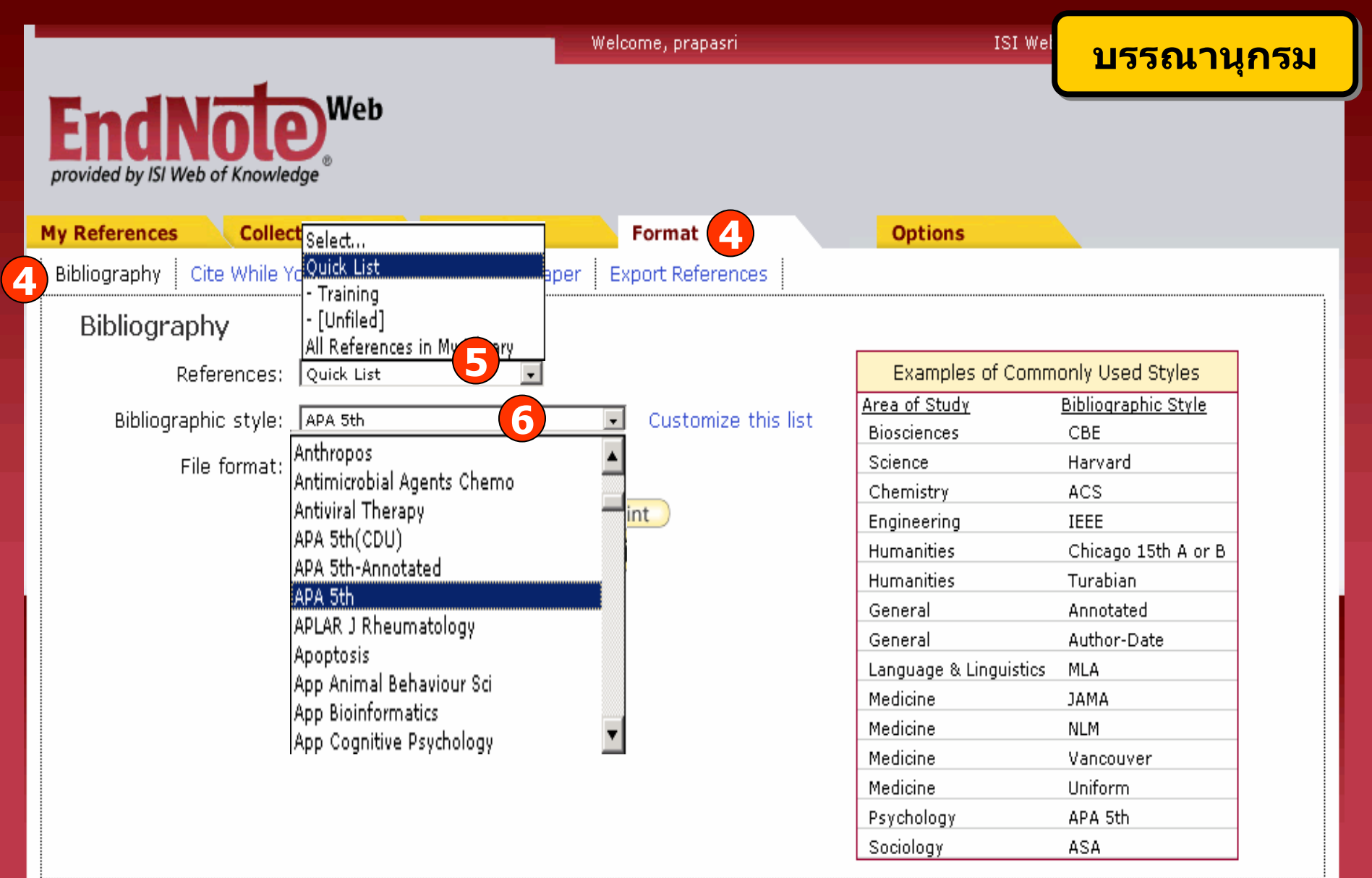

**4. คลิกที่ Format แลวเลือก Bibliography 5. เลือกรายการอางองทิ ี่ตองการ 6. เลือกร ู ปแบบรายการอางองิ (Bibliographic style) ที่ตองการ เชน APA 5th**

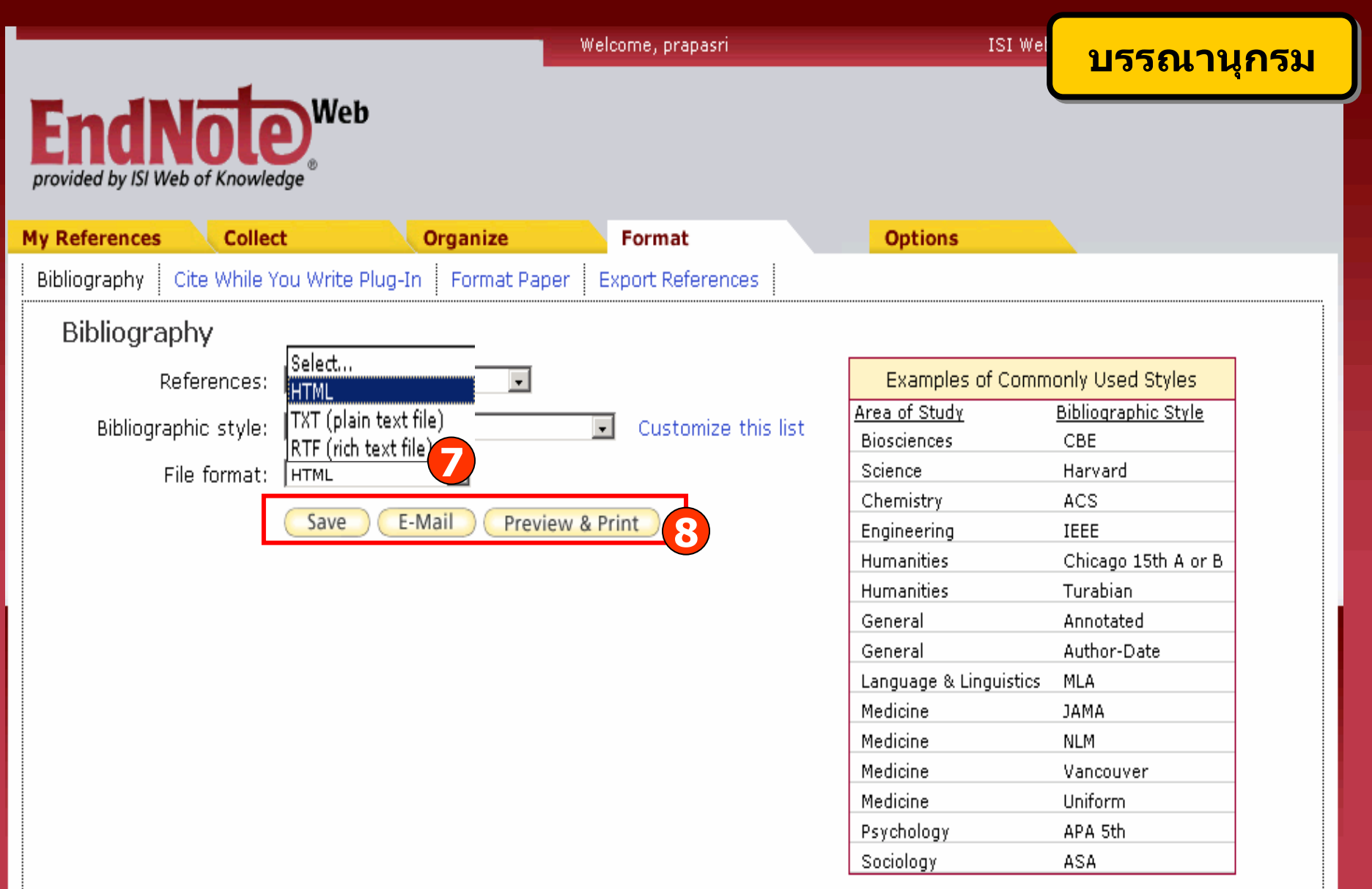

**7. เลือกร ู ปแบบไฟลที่จะถายโอน เชน TXT (plain text file), HTML 8. เลือกรูปแบบที่ใชจัดการขอมูล เชน Save, E-mail หรือ Preview & Print**

# การนำออกรายการอ้างอิง (Exporting References)

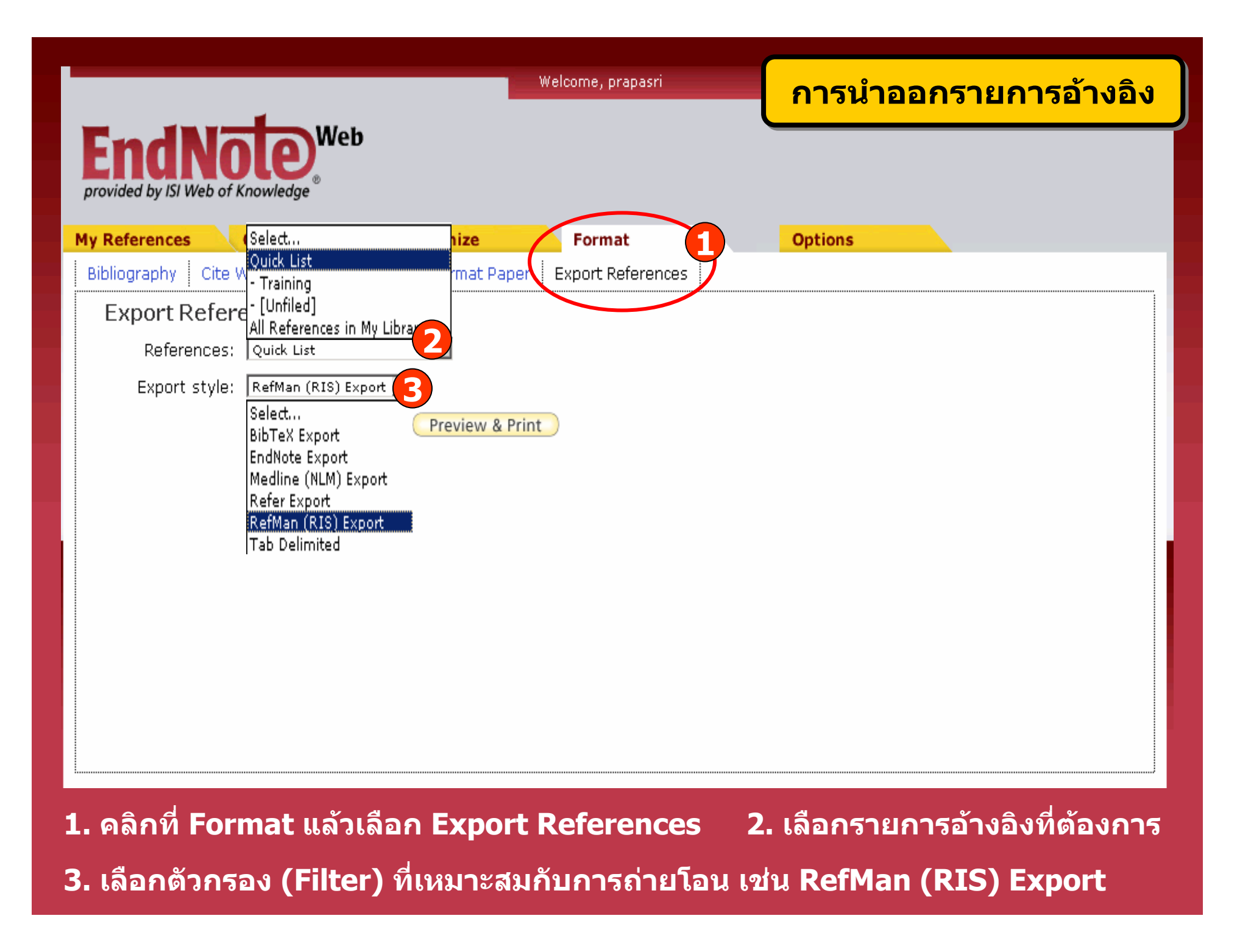

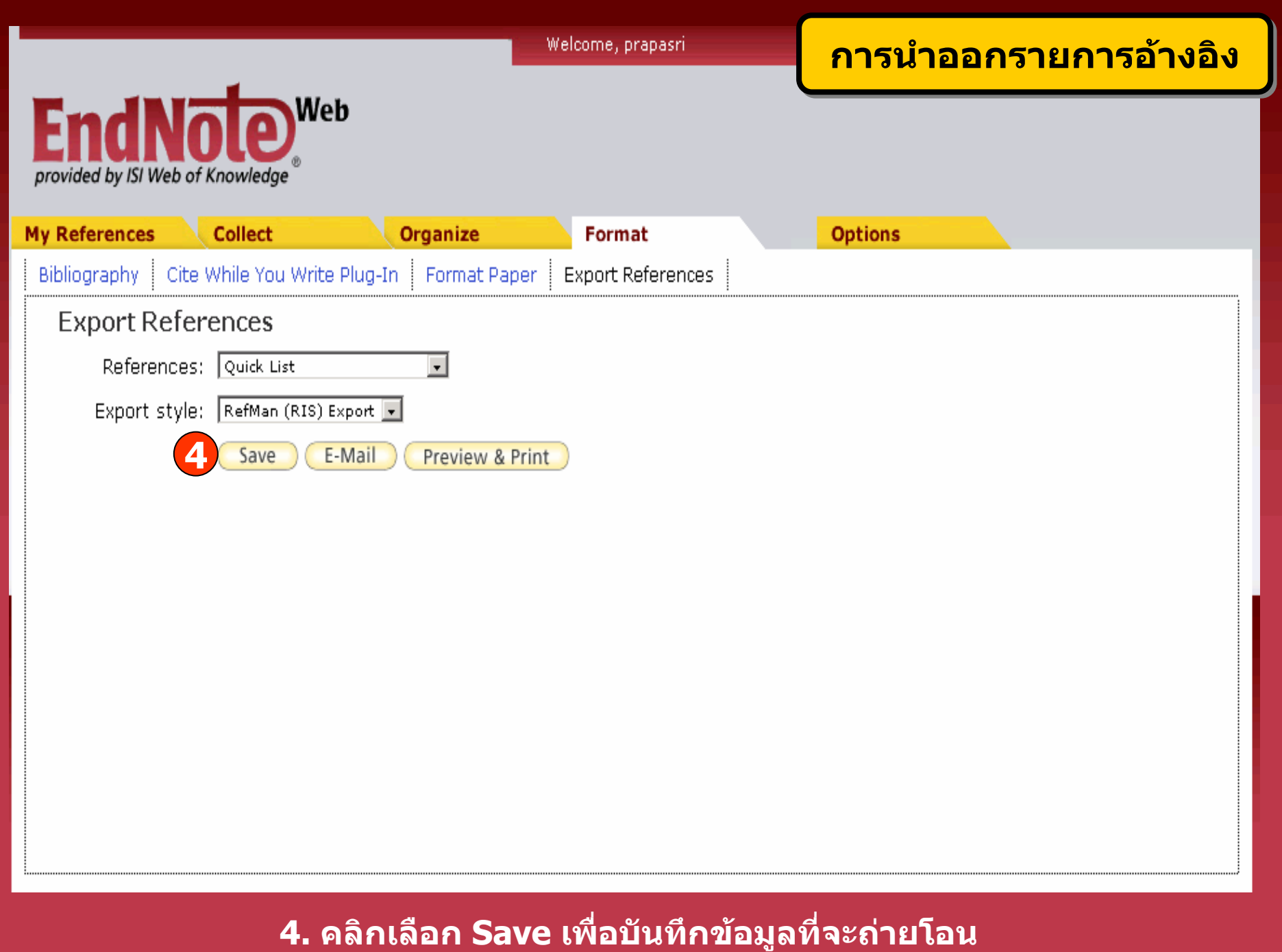

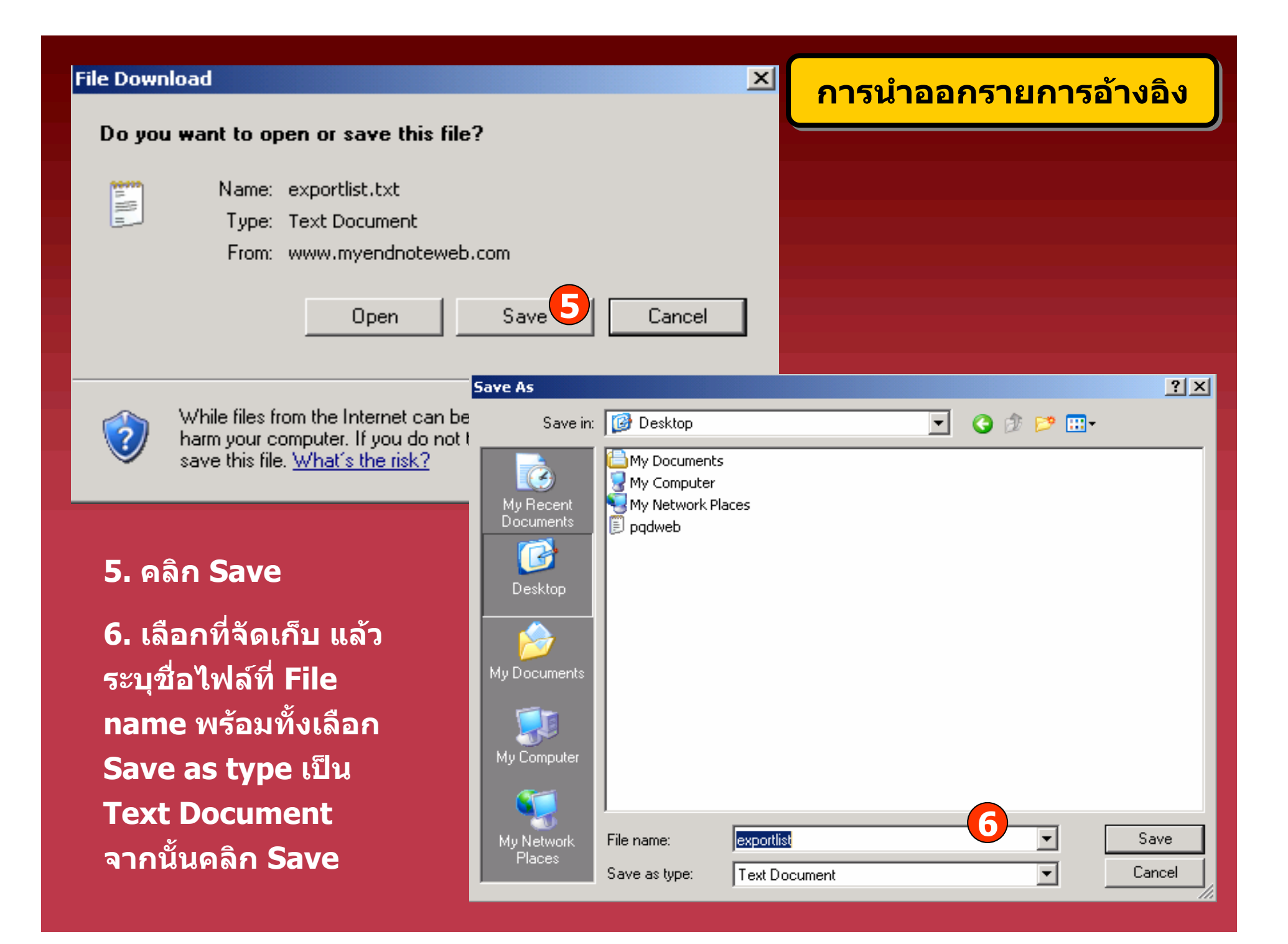

**A** EndNote X - [Training]

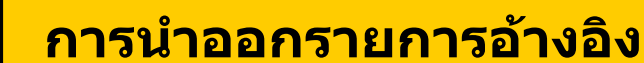

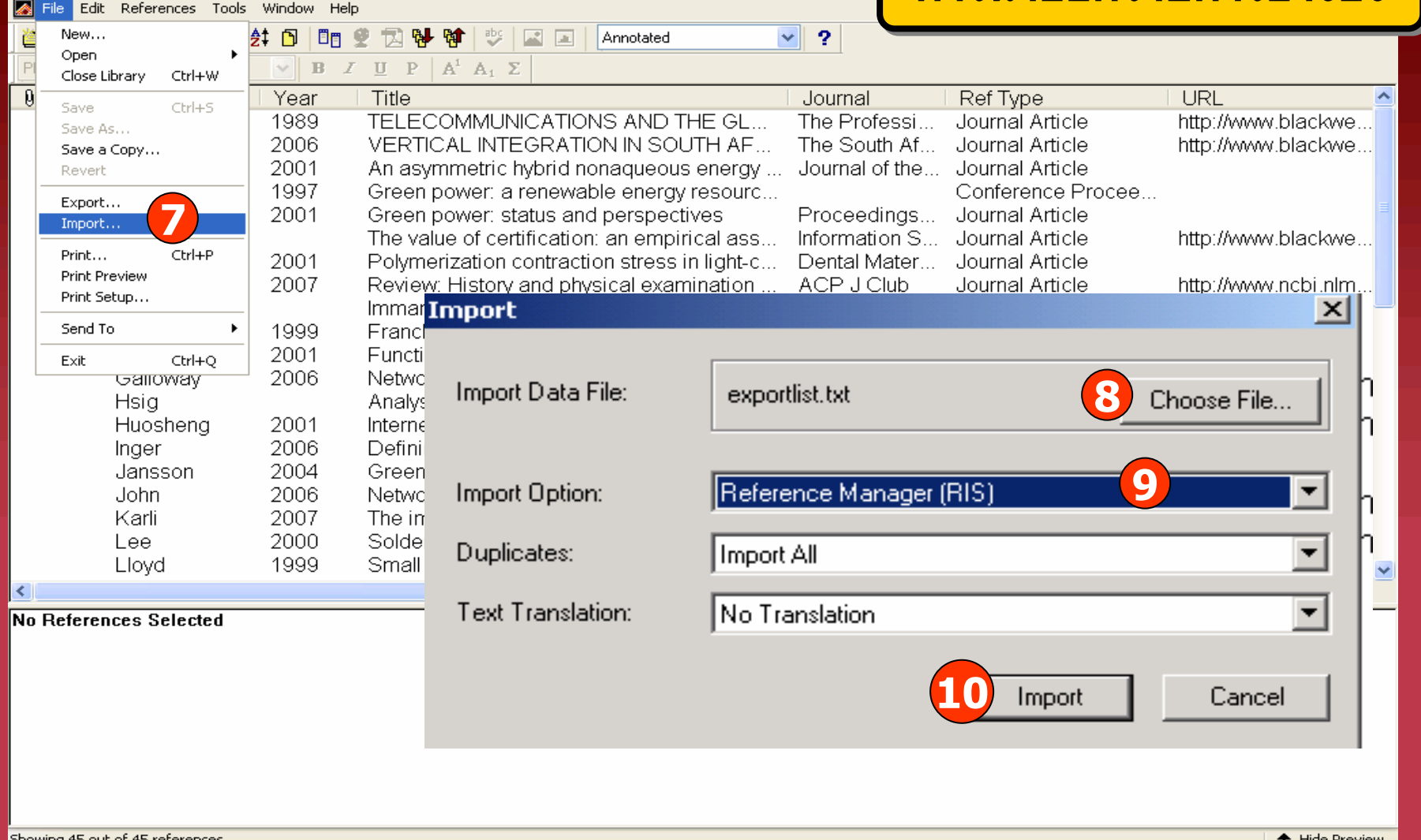

**7. ใน EndNote คลิกที่ File เลือก Import 10. คลิก Import 8. คลิกที่ Choose File เพื่อเลือกไฟลที่จะถายโอน**

**9. ที่ Import Option เลือกตวกรองช ั ื่อ Reference Manager (RIS)**

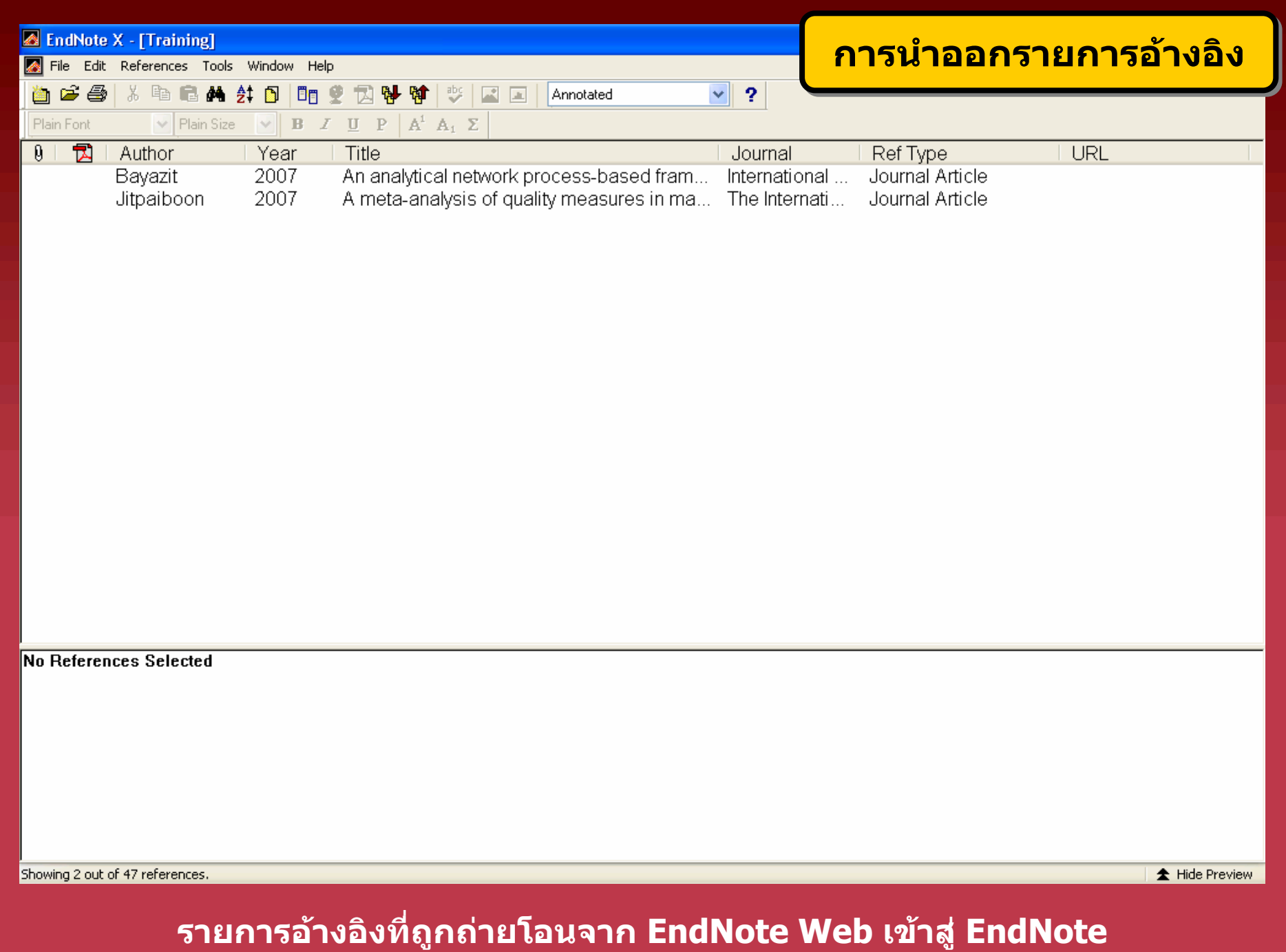

### **การอ** $\boldsymbol{\mathcal{V}}$ **างอิงขณะเขียนผลงานUsing Cite While You Write with EndNote Web**

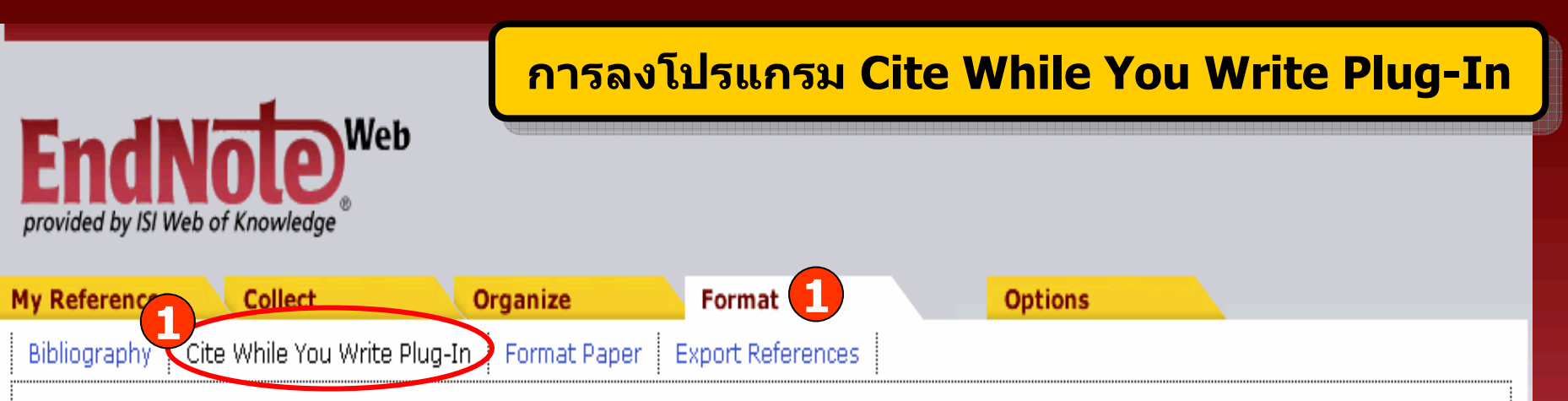

### Cite While You Write Plug-in

Use the EndNote Web Plug-in to insert references, and format citations and bibliographies automatically while you write your papers in Word. The EndNote Web Plug-in also allows you to save online references to your library in Internet Explorer for Windows.

See Installation Instructions and System Requirements.

**2**Download Windows with Internet Explorer plug-in o Download iviacionosh

**ในการใชงาน EndNote Web รวมกับโปรแกรมจัดการเอกสาร จําเปนตองดาวน โหลด Cite While You Write Plug-In กอน จึงจะใชงานไดโดย 1. คลิกที่ Format แลวเลือก Cite While You Write Plug-In 2. เลือกที่ Download Windows**

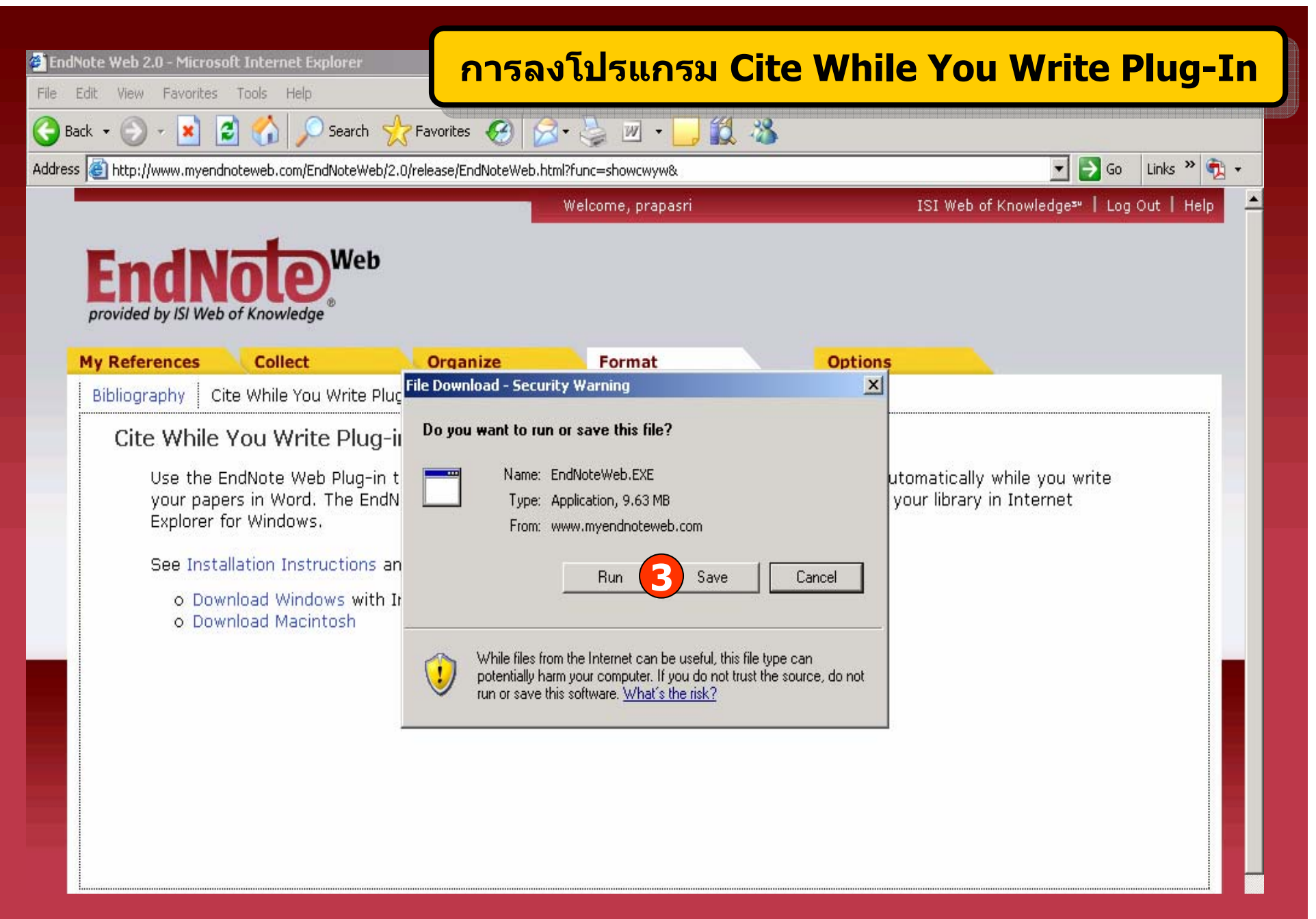

**3. คลิกที่ Run หรือ Save เพื่อติดตั้งโปรแกรม**

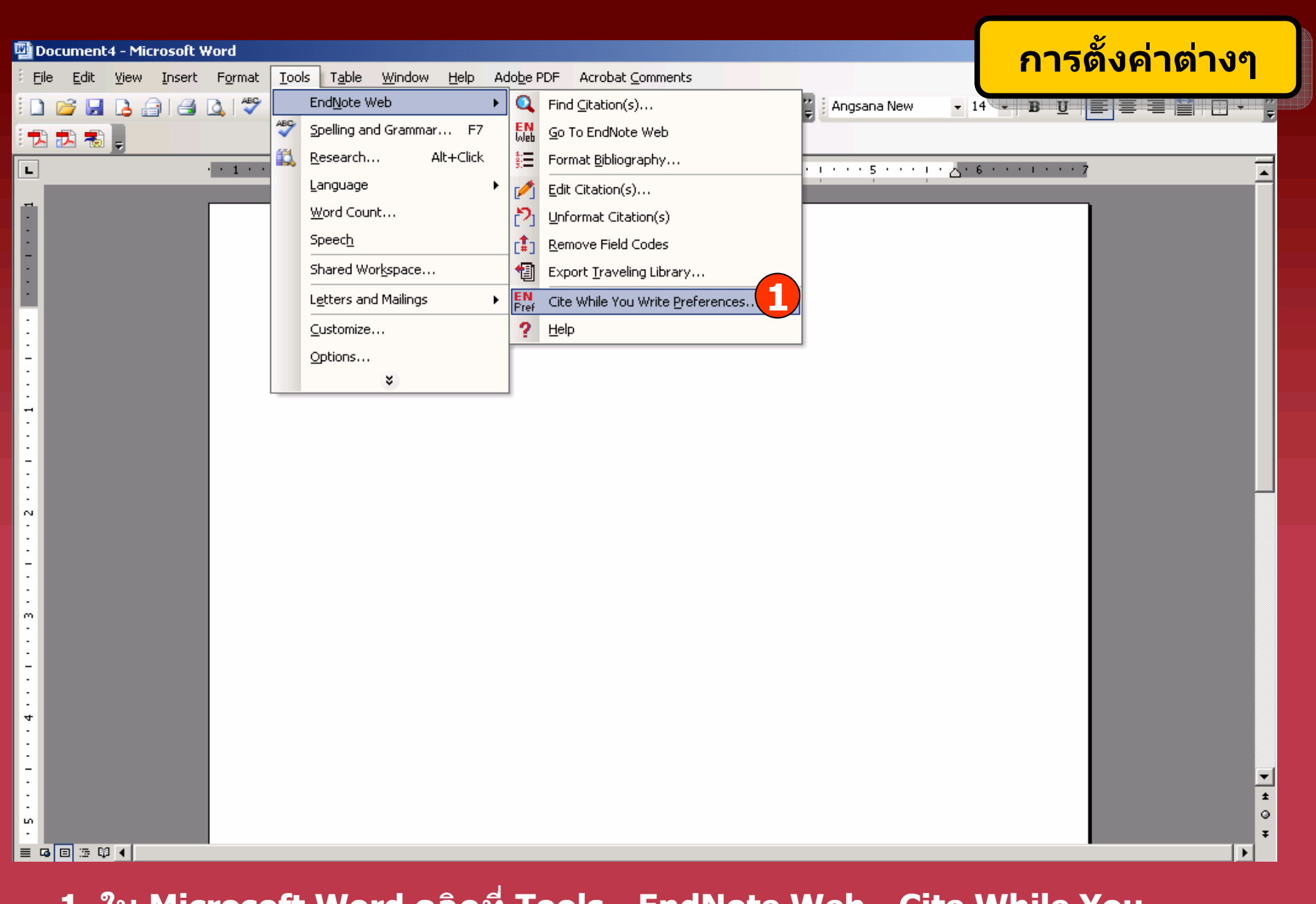

**1. ใน Microsoft Word คลิกที่ Tools - EndNote Web - Cite While You Write Preferences เพอตื่ ั้งคาเริ่มตนในการใชงาน**

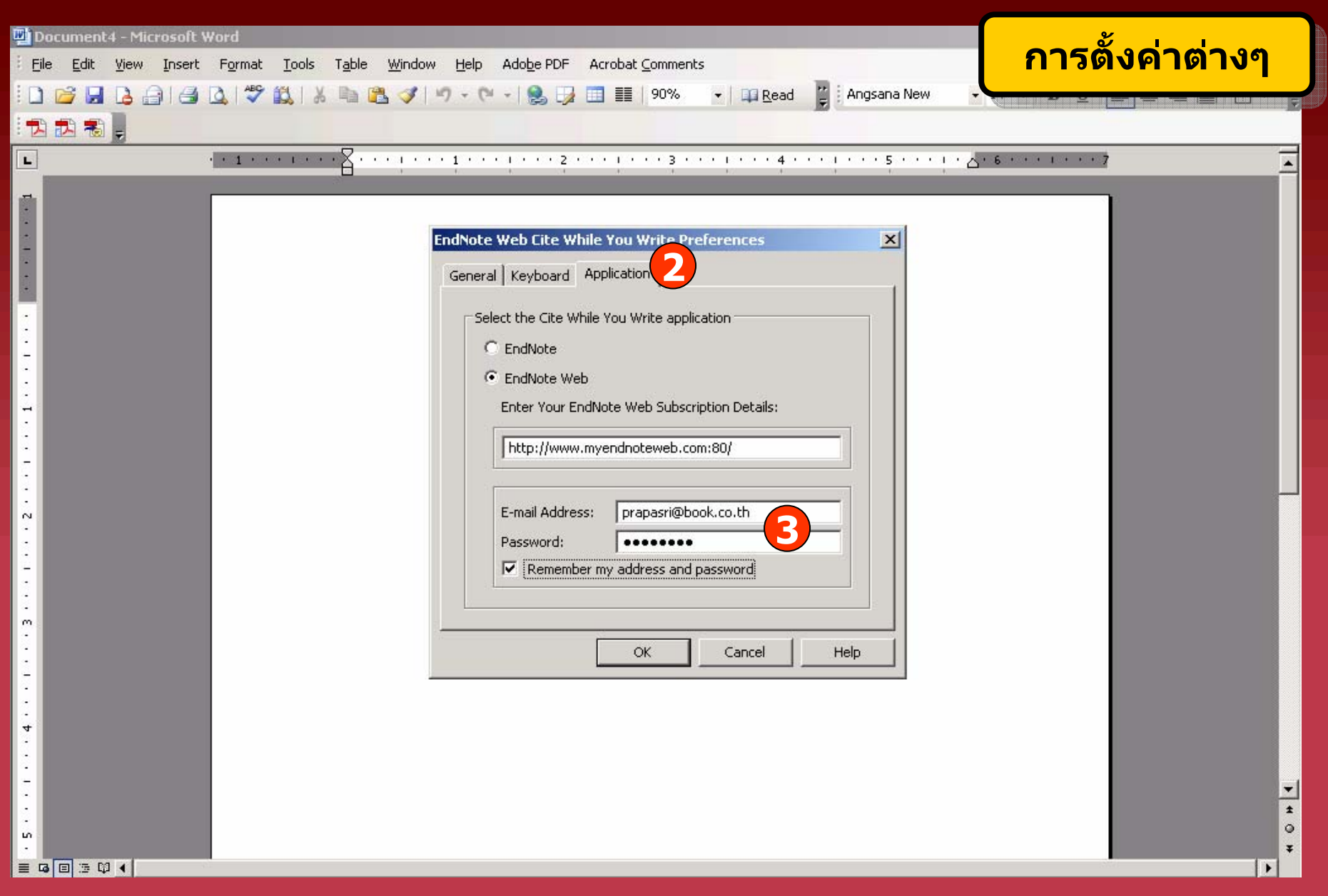

### **2. คลิกที่ Application**

**3. ระบ ุ Email Address และ Password ในการเขาใชงาน แลวคลิก OK**

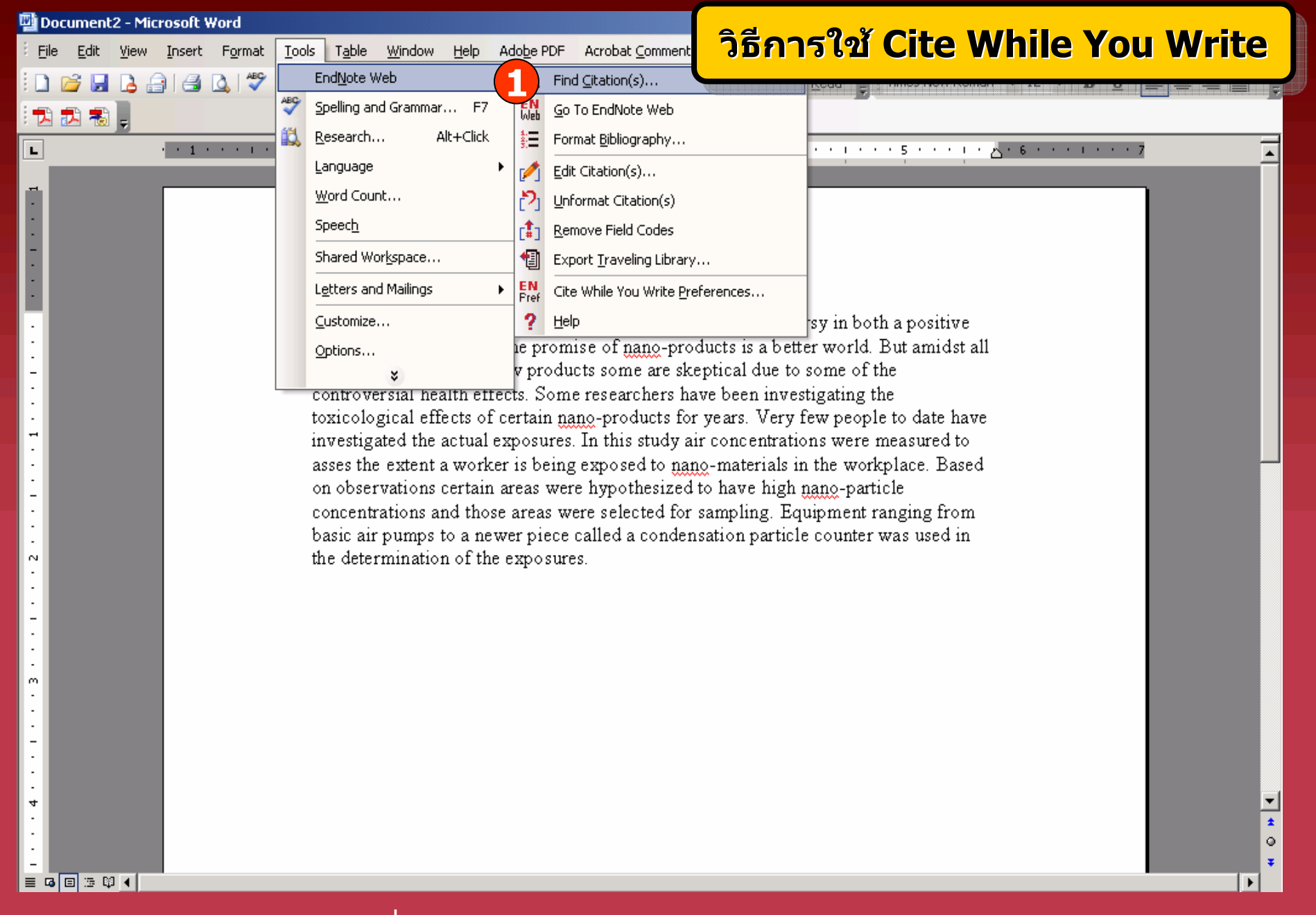

**1. คลิกที่ Tools - EndNote Web - Find Citation**

#### Document2 - Microsoft Word **ธิธีการใช ีการใช Cite While You Write วิธีการใชCite While You Write Cite While You Writeววิ**File Edit View Insert Format Tools Table Window Help Adobe PDF Acrobat Comment **BAAYAXBBJD·0·12日国王100<del>2170</del>** 武都 书  $\times$ **EndNote Web Find Citation(s)**  $\overline{\phantom{a}}$  $\mathbf{L}$ **2**Find: nanotechnology Search Example: Enter Billoski dinosaur extinction to search for these terms in all fields Author Year Title Daniel 2004 Gold nanoparticles: Assembly, supramolecular chemistry, quantum-size-related properties, and applications toward b **Kim** 2007 Amphiphilic block copolymers on a dendrimer core Love 2005 **3** Maher 2007 An air quality study of nanomaterials in a manufacturing Patzke 2002

 $\vert \cdot \vert$ **Reference Type: Thesis** Author: Maher, Tabitha V. Year: 2007 Title: An air quality study of nanomaterials in a manufacturing setting City: Nevada University of Nevada, Reno University: **Thesis Type:** M.s. Keywords: Occupational safety Environmental science Notes: **United States** URL: http://proguest.umi.com/pgdweb?did=13032958318amp:Fmt=78amp:clientId=491118amp:ROT=3098amp:VName=POD **4**Insert Cancel Help Library: EndNote Web 5 items in list

 $\vert \cdot \vert$ 

 $\overline{\bullet}$ 

 $\circ$  $\mathfrak{r}$ 

 $\ddot{\phantom{1}}$ 

■ 国国 国 10 1

 $\sim$  $\overline{\phantom{a}}$ 

 $\boldsymbol{m}$ 

ਚ

**2. พิมพคําคน แลวคลิก Search 3. เลือกรายการอางองทิ ี่ตองการ 4. คลิก Insert**

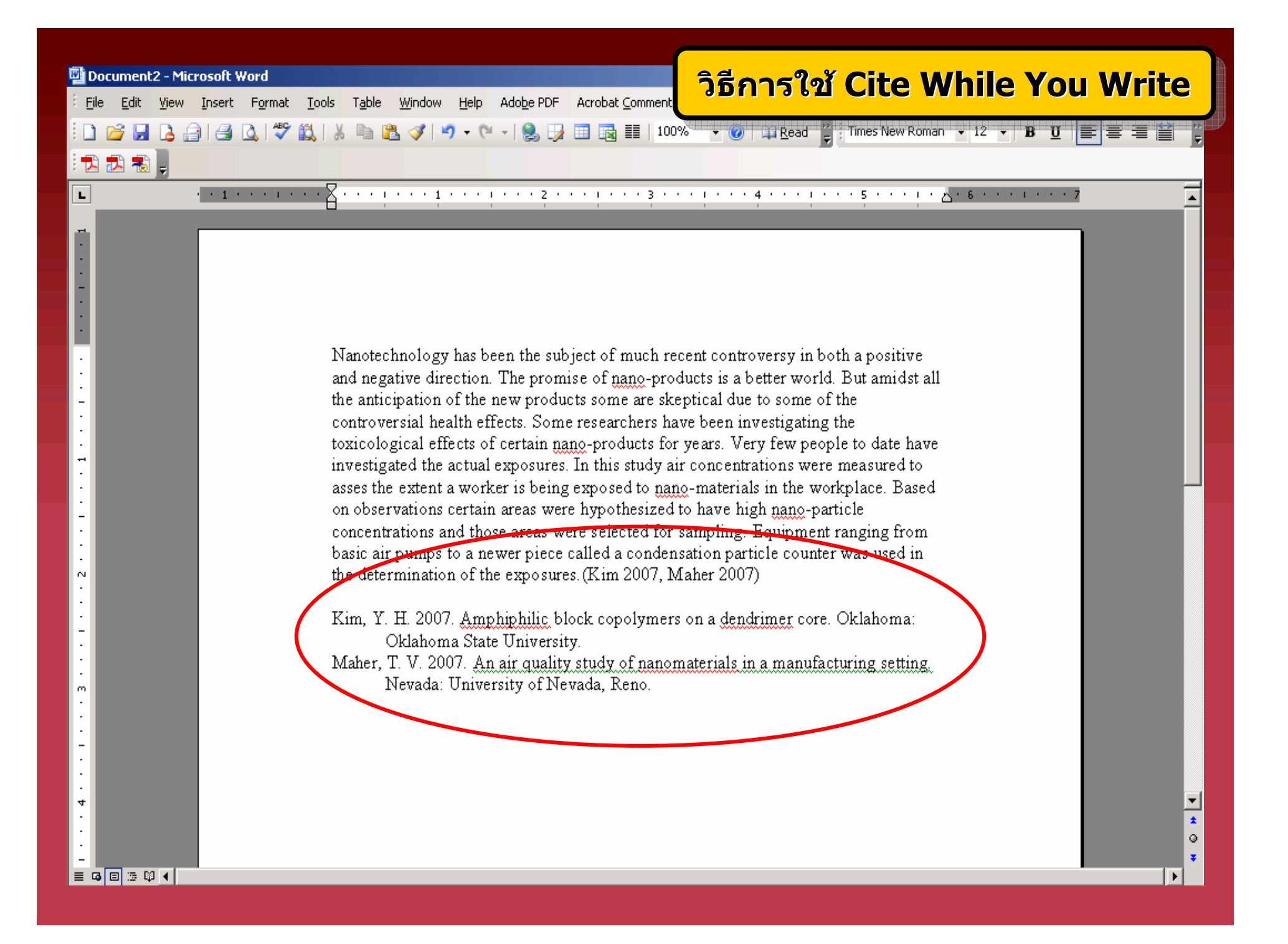

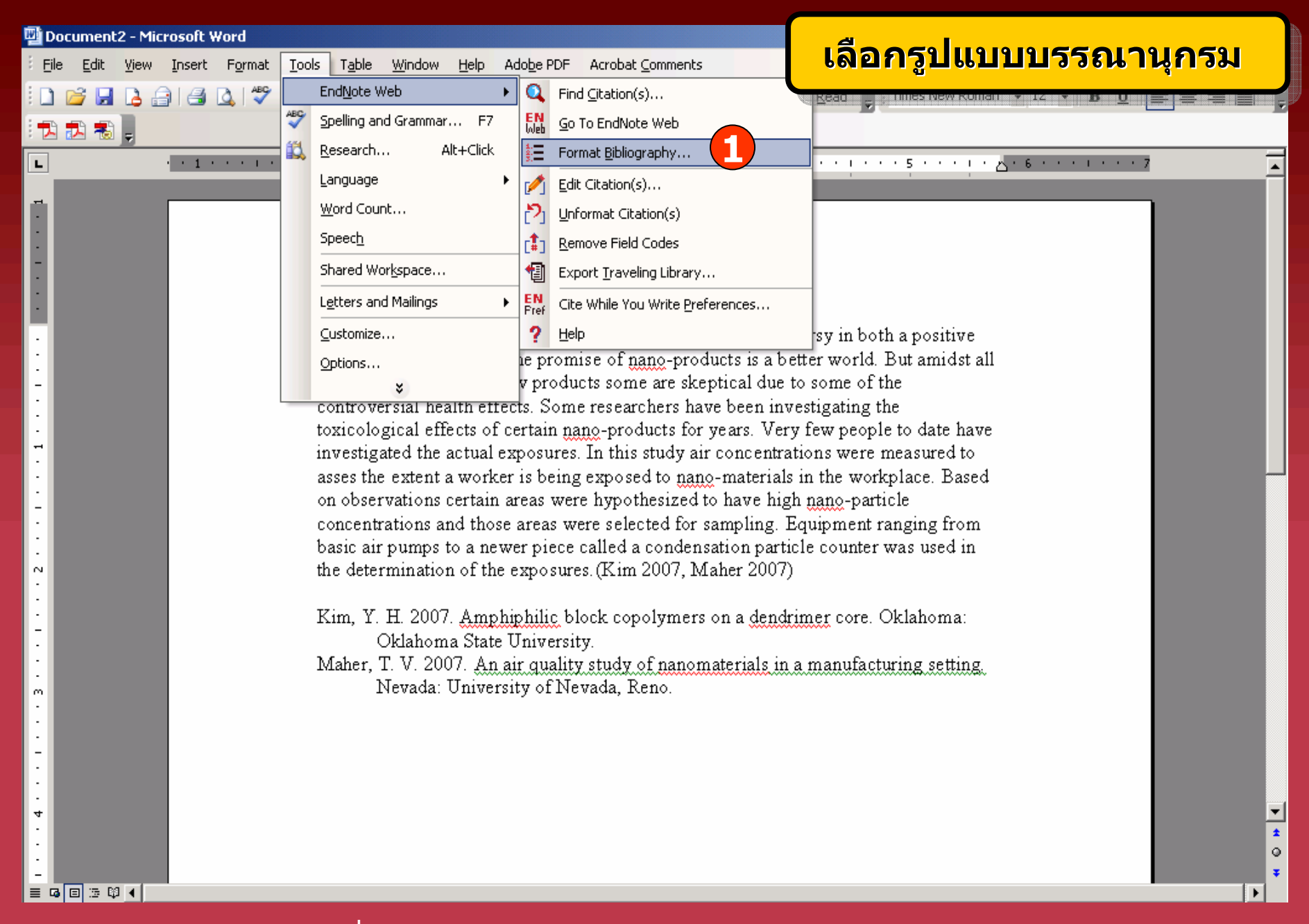

**1. คลิกที่ Tools - EndNote Web - Format Bibliography**

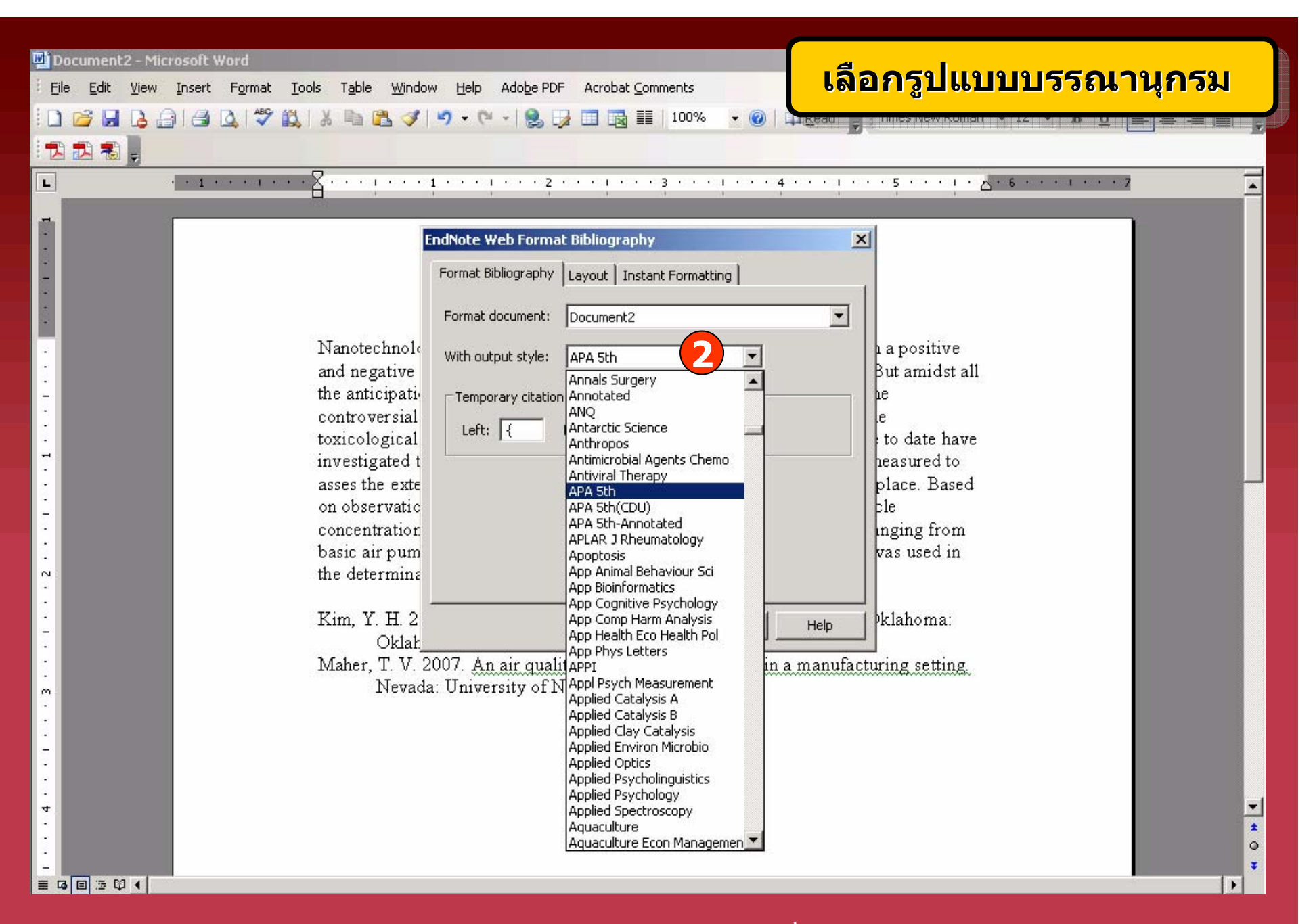

**2. เลือกร ู ปแบบรายการทางบรรณาน ุ กรมท ี่ ต** v **องการ แล** v **วคล**  $\sim$ **ก OK**

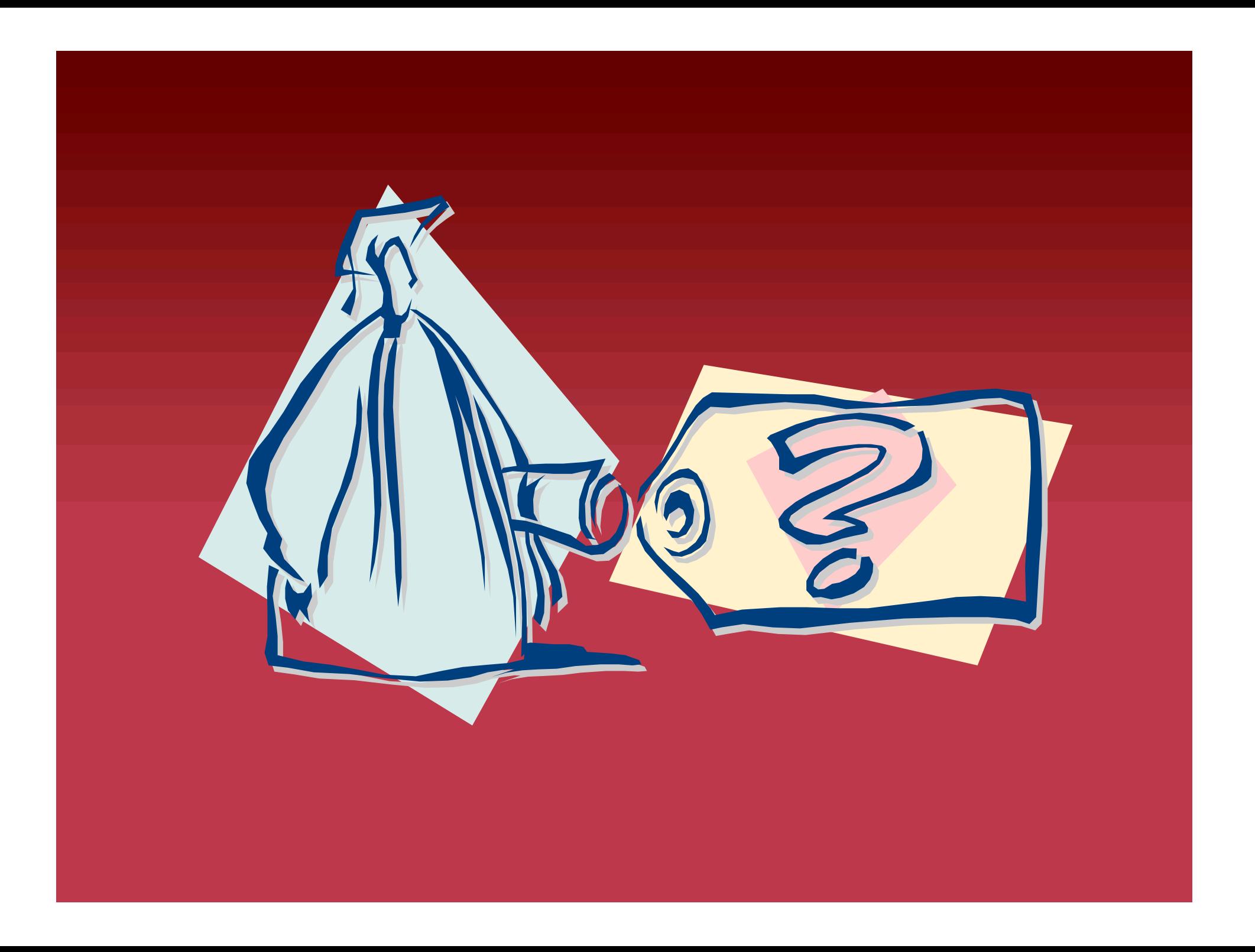